## Google AdWords スターター ガイドブック AdWords の基本的な使い方をマスターしよう!

## はじめに

Google AdWords は、Google の広告プログラムです。お客様の商品やサービスを効果的に宣伝するには、 いかにそれらに興味を持つ人々へターゲットを絞り、集客を行うかが重要です。それを可能にしたのが、 AdWords のキーワードターゲット広告です。AdWords は、お客様自身で簡単に効果的な広告を作成して いただくことができ、またこの莫大なインターネットユーザーの中から、お客様の商品やサービスに最も関 連性の高いユーザーのみに広告を提供することが可能です。

たとえば、ユーザーが Googleで「初級用ギター」というキーワードを入力すると、ギター購入のアドバイ スを行うサイトや、ミュージシャン専門のウェブ サイトなど、関連性の高いさまざまな検索結果が表示され ます。ここで、ギターを販売している広告主が、「初級用ギター」などの語句をキーワードとして設定して いた場合、ユーザーの検索結果にその広告が表示されます。このように、選択したキーワードが検索される と、その検索ユーザーに広告が表示されるため、お客様のビジネスを必要とするユーザーに直接広告を表示 することができるのです。

ぜひ、AdWords をお客様のビジネスにお役立てください。このハンドブックでは、AdWords を初めてご 利用になるお客様向けに、よりシンプルに広告掲載を開始していただけるよう基本的な要点をまとめました。 AdWords の概要やその利点、またアカウントの開設から広告運用の方法までをご紹介しておりますので、 ご活用いただければ幸いです。

## **CONTENTS**

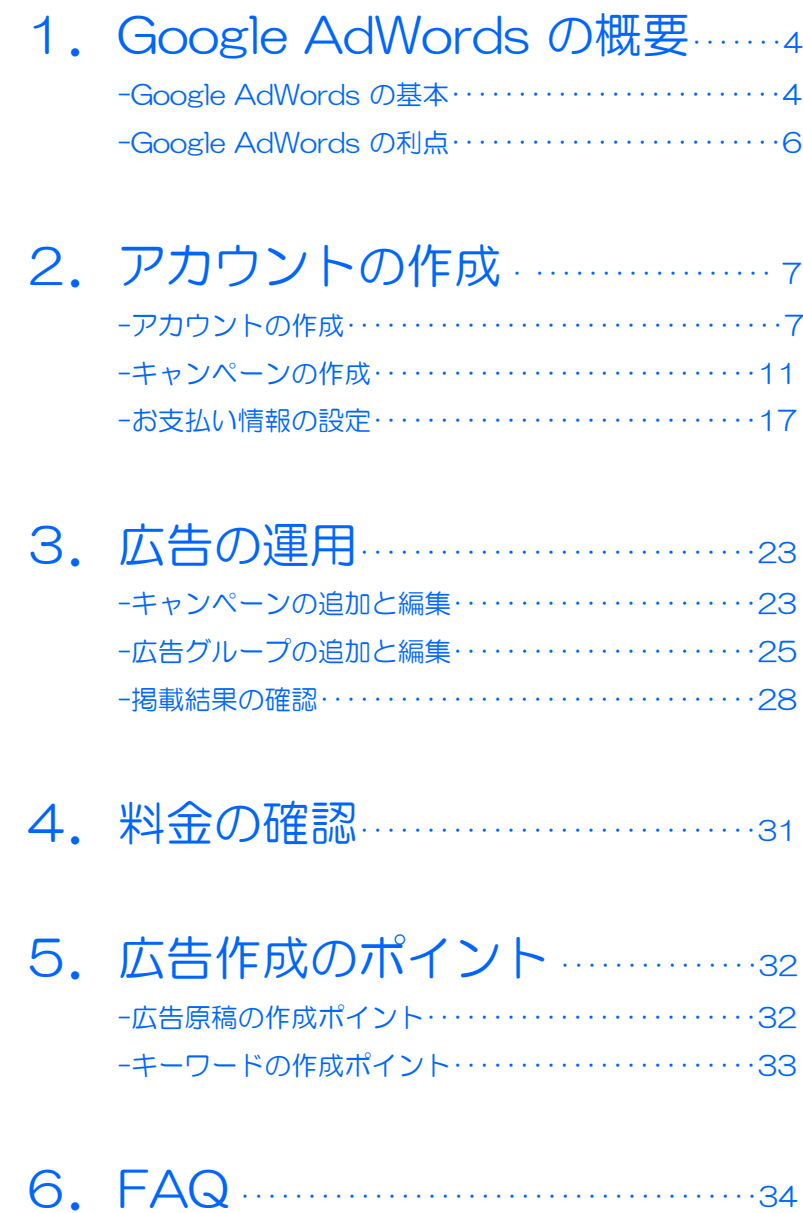

## 1 **Google AdWords** の概要

### Google AdWords の基本

#### Google AdWords とは?

Google AdWords は、お客様のご予算の範囲内で、お客様の広告をGoogle の検索結果ページや、 Google が提携するパートナーサイトの検索結果、コンテンツサイトなどの幅広い広告ネットワー ク上に掲載することができる広告サービスです。Google ネットワークは最大規模のオンライン広 告ネットワークで、世界のインターネット ユーザーの約 63% (出典: comScore qSearch 2.0, March 2008) がアクセスしています。 AdWords では、この最大規模なネットワークを利用して、 お客様の広告をターゲットとするユーザーに確実にアピールすることが可能です。

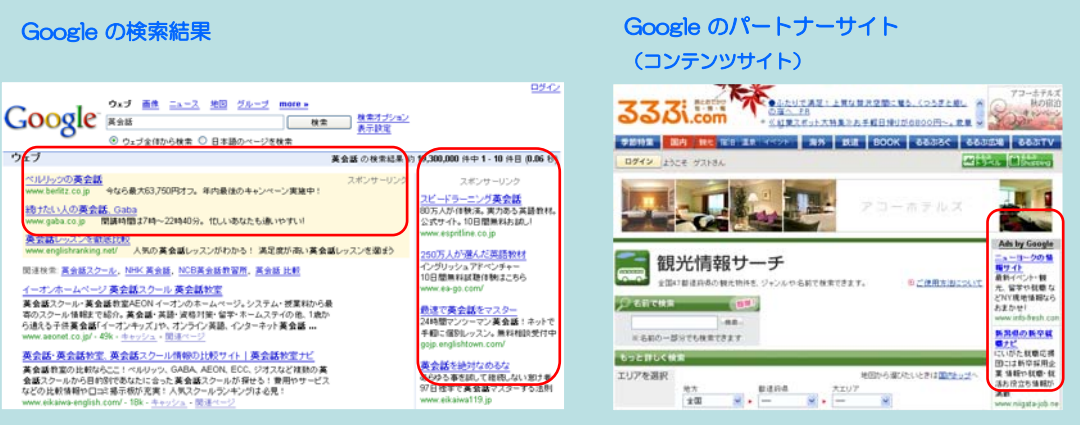

#### Google AdWords の特徴

AdWords では、ビジネスの規模に関わらず、どなたでもご利用できる最適な広告手法を提供した いと考えております。AdWords は、次のような特徴を持っています。

-お客様の商材やサービスを、それを探し求めているユーザーと結びつける

-お客様自身で、広告予算を自由に設定、変更することができる

-広告の作成や編集がいつでも簡単に行うことができる

-お客様のニーズに合わせて自由に掲載スケジュールを設定できる

AdWords は、アカウントのすべての機能をお客様の用途に合わせて自由に設定していただくこと ができます。毎月の固定費用や、最低利用期間はなく、お客様のご予算の範囲内でご利用いただけ るため、AdWords 広告は中小企業にとっても理想的なマーケティングツールです。

また、Google では費用効率の最も高い方法で、広告の効果を最大に引き出し、お客様のビジネス を成功へと導くためのお手伝いをいたします。AdWords では、24時間いつでも詳細な掲載結果レ ポートを閲覧することができ、お客様の広告運用をお手伝いする便利なツールをご提供しておりま す。また、より効果的な広告運用のために役立つ情報や、AdWords 広告の最新機能に関する情報 を随時ご提供いたします。

アカウントの作成

#### AdWords の構成

AdWords アカウントは、アカウント、キャンペーン、広告グループの3段階のレベルで構成されて います。アカウントの構成と、各レベルで設定する内容は次の図のとおりです。

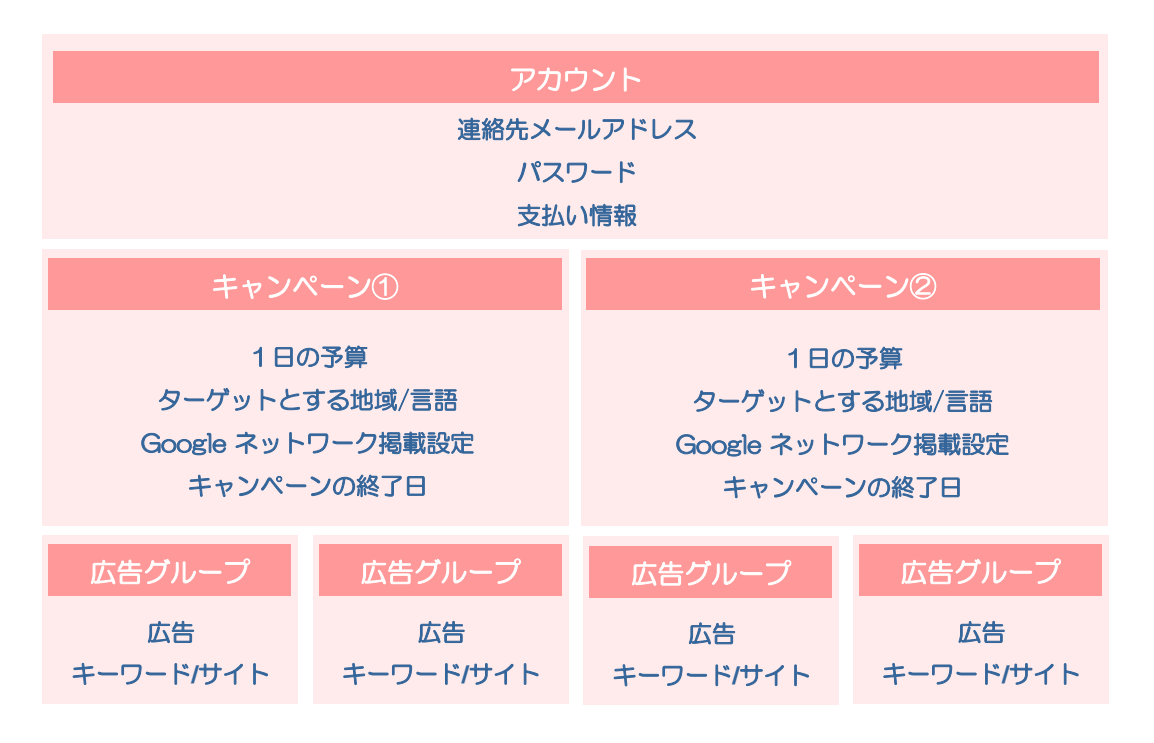

アカウント内には複数のキャンペーンを設定することが可能です。さらに、キャンペーンに紐付い た広告グループを複数作成することができます。

各広告グループ内には広告を1つ以上作成し、これらの広告を表示するためのキーワードやリンク先 サイトを選択します。1つの広告グループでは、1組のキーワードやサイトに対して広告が表示され ます。広告グループ内で複数の広告を作成した場合、広告がローテーションで表示されます。

FAQ

#### ターゲットとするユーザーへの効果的なアピール

お客様が広告を作成する際、お客様の商品やサービスに関連のある単語や言葉をキーワードとして 設定していただきます。Google でユーザーがそれらのキーワードを検索すると、検索結果の横に お客様の広告が表示されます。つまり、お客様の商品やサービスに興味を持つ人々に対して広告を 表示することができるのです。ユーザーが広告の内容に興味を持ちクリックすることで、お客様の ウェブサイトへユーザーを導きます。また、お客様の広告は Google の検索結果ページだけではな く、Google の検索ネットワーク、およびコンテンツパートナーネットワークにも掲載されるため、 大規模なインターネットの中からターゲットとするユーザーに効果的に広告を掲載することができ るのです。

#### 自由な予算設定

Google AdWords には、毎月の固定費用はございません。必要なのはアカウントを作成する際の 初期費用500円のみで、あとはお客様ご自身で自由に広告費用を設定していただくことができます。 お客様は広告を作成する際に、キーワードと、その広告がクリックされるたびにお支払いいただく 金額(クリック単価)の上限を設定します。キーワードターゲット広告では、クリックが発生する 毎に、広告掲載料金が発生します。ユーザーが広告をクリックしなければ、料金は発生いたしませ ん。また、この予算は24時間いつでもご自由に変更することができます。AdWords では、1日の 予算内で最大限に広告が掲載されます。

#### お客様へのサポート

Google の AdWords 広告プログラムには、プレースメントターゲット、地域ターゲット、複数の 広告フォーマットなど、さまざまな特徴があります。また、 コンバージョン トラッキング、 Google Analytics などの無料のツールを使用して、キャンペーンの効果を測定していただくことも できます。 AdWords広告では、このような様々なツールやアカウントを十分にご活用いただける よう、さまざまなヘルプをご用意しています。ヘルプ ページでは、プログラムの情報や広告効果を 上げるためのヒント、アカウントの設定や管理の手順など、便利な情報を豊富に掲載しています。 Google では、このように様々な面からお客様の広告プログラムをサポートいたします。

2 アカウントの作成

## AdWords のお申し込み手順

#### アカウント作成の流れ

それでは、実際にアカウントを作成してみましょう。AdWords お申し込みのステップは、 AdWords アカウントの作成 → キャンペーンの作成 → お支払い情報の設定となります。

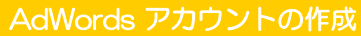

1.インターネットに接続し、Google AdWords のお申し込み画面を表示します。

申し込み画面: https://adwords.google.co.jp/

①[お申し込みはこちら]をクリックします。

※ご注意ください Google アカウントと、AdWords アカウント は、異なりますので、Google アカウントをお 持ちでも AdWords アカウントを作成してい ない方は、[お申し込みはこちら]より、 AdWords アカウントを作成してください。

②[標準モード]のチェックボックスをクリック します。

③[次へ進む]をクリックします。

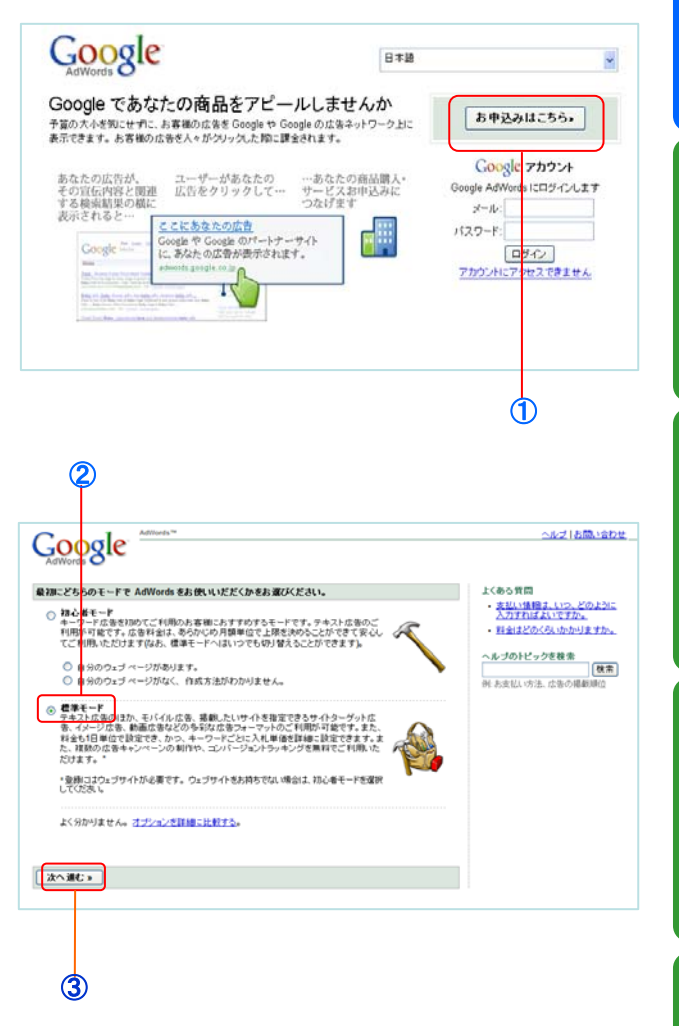

#### アカウントの設定

まずAdWords アカウントを作成します。 Google の他のサービスで Google アカウン トを使用されている場合と、他のサービスを 利用していないとで設定方法が異なります。

①ご自身の条件に合ういずれかを選択してく ださい。

Google アカウントをお持ちの場 合

既存の Google アカウントで AdWords を使用する場合

②[AdSense、Gmail、Orkut、iGoogle など の Google のサービスで使用しているメール アドレスとパスワードがあります。 ]を選択し ます。

③[既存の Google アカウントを AdWords で使用します。 ]を選択します。

④既存の Google アカウントのメールアドレ スとパスワードを入力し、[次へ]をクリックし ます。

#### AdWords 専用のアカウントを作成 する場合

①[AdSense、Gmail、Orkut、iGoogle など の Google のサービスで使用しているメール アドレスとパスワードがあります。 ]を選択し ます。

②[AdWords のみで使用する新しいログイン 名とパスワードを選択します]を選択します。

③使用するメールアドレスとパスワードを入 力します。

④画面に表示されている文字を入力します。

⑤[アカウントの作成]をクリックします。

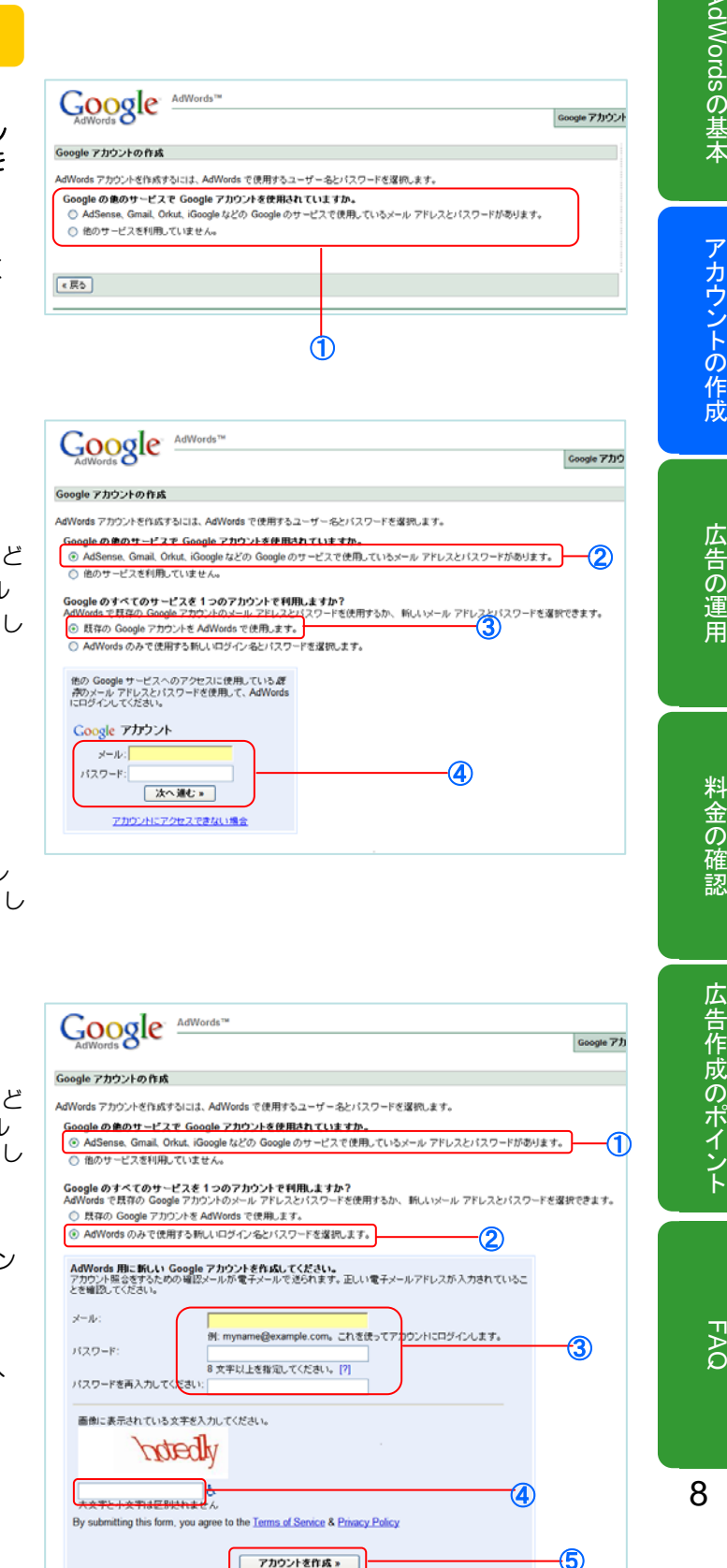

## AdWordsの基本 AdWords

の基本アカウントの構造には、この基本アカウントの構造には、この基本アカウントの構造には、この基本アカウントの基本アカウントの基本アカウントの基本アカウントの基本アカウントの基本アカウントの基本アカウントの基本アカウントの アカウントの作成

#### Google アカウントをお持ちでない場合

①[他のサービスを利用していません]を選択し ます。

②使用するメールアドレスとパスワードを入 力します。

③画面に表示されている文字を入力します。

④ [アカウントの作成]をクリックします。

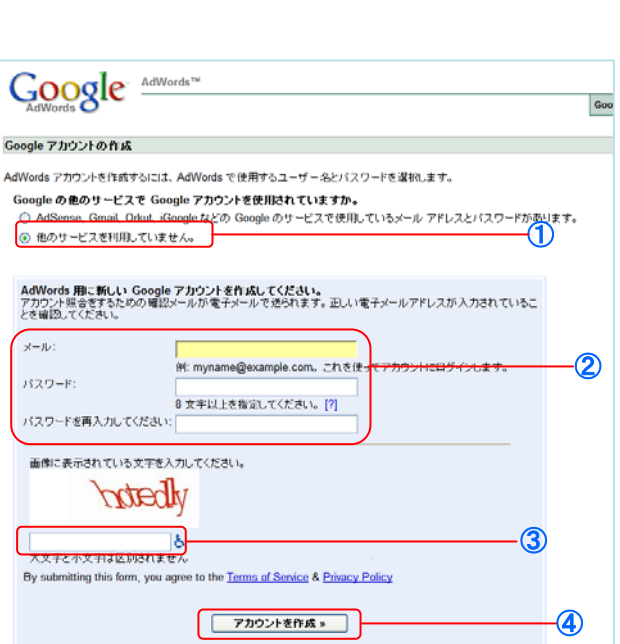

通貨の設定

①アカウントのお支払い通貨を選択します。 ここで選択した通貨は変更することができま せんのでご注意ください。

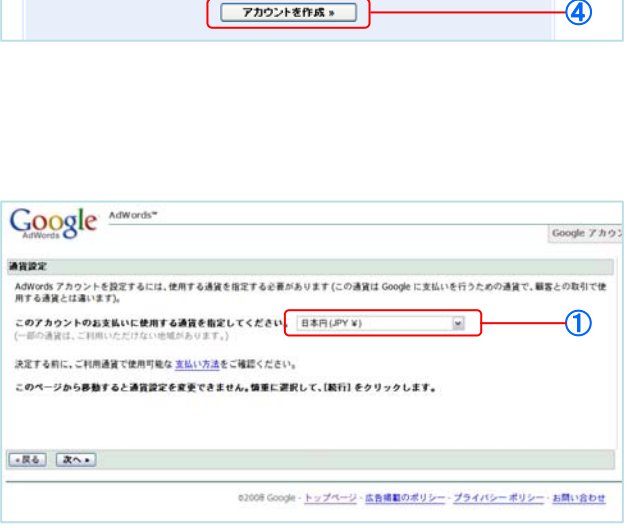

FAQ

9

#### 申し込み完了

おめでとうございます!

これで AdWords アカウントが作成されまし た。続けてアカウントの確認とお支払い情報 の送信をお願いするメールをご登録メールア ドレスへ送信いたします。

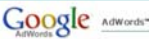

メール アドレスを確認

最初の半箱が完了し、AdWords アカウントが作成されました。

次のステップ:今すぐメールに記載されたアカウントを確認してください。

初めての広告を作成する準備がはほ驚いました。Google からお送りした確認メールをご確認ください。メールに記載のリンクをクリックして、メー<br>ル アドレスを確認してください。確認が完了すると、ログインして広告作成を開始できます。 極定したメール アドレスは<br>AdWords サポートまでご連絡ください。)

02008 Google - トップページ·広告掲載のポリシー·プライバシーポリシー·お問い合わせ

今すぐメールをご確認ください。アドレスを確認すると AdWords アカウント ページが表示され、ログインして広告作成を開始できます。

メールアドレスの確認

アカウント作成のお申し込みが完了すると、 ご登録メールアドレス宛に確認メールが送信 されます。

①メール本文に記載されているURLをクリッ クしてください。

[メールアドレスの確認が完了しました]の画面 が表示されれば、アカウントの開設は完了で す。引き続き、アカウントへログインし、お 支払い情報の設定を行ってください。

②[続けるにはここをクリックしてください]を クリックします。

#### AdWords 広告にようこそ!

お申し込みいただきありがとうございます。メール アドレスを確認し、新しい<br>AdWords アカウントにログインするには、このリ<mark>ンクをクリックします。</mark>

#### cus romon a an a https://www.google.com/accounts

①

■<br>- AdWords のヌール確認ページに移動します (移動しない場合、URLをコピーし へいいい。<br>- て、ブラウザのアドレス ボックスに直接貼り付けてください。その後、Enter<br>キーを押します)。

確認後、https://adwords.google.co.jp で、AdWords アカウントにログインします。初めてのキャンペーンの作成と支払い情報の読定をサポートします。その両方が終了した後、オンペーンの作成と支払い情報の読定をサポートします。その<br>両方が終了した後、オンラインで広告が掲載されます。広告がどれだけ早く掲載します。<br>されるかは、運搬したお支払い方法によって具なります。こ利用いただけるお支<br>払い方記は、地域および活さい

AdWords 広告にご参加いただきありがとうございます。今後もお客様に効果的<br>な広告をご利用いただけるよう努めてまいります。

今後ともよろしくお願い申し上げます。

Google AdWords サポート

このメッセージは通知専用のメール アドレスから送信されており、このアドレ<br>スでメールを受信することはできません。このアドレスには返信しないでくだ<br>さい。上記の手順を実行した後でご不明な点がございましたら、次の URLの<br>AdMords サポートで、よくある質問の回答をご覧いただくか、ページの下部にあ<br>る [お問い合わせ] リンクからご連絡ください。<br>https://adwords.google.com/support/?hl=ja

AdWords アカウント お客様ID: ニューコーニ

 $\bm{\mathcal{C}}$ 

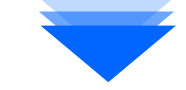

**Google Google 777771** メール アドレスの確認が完了しました Google アカウントをご確認いただきありがとうございます。お客様のアカウントは開設されました。 おけるにはここをクリックしてください。

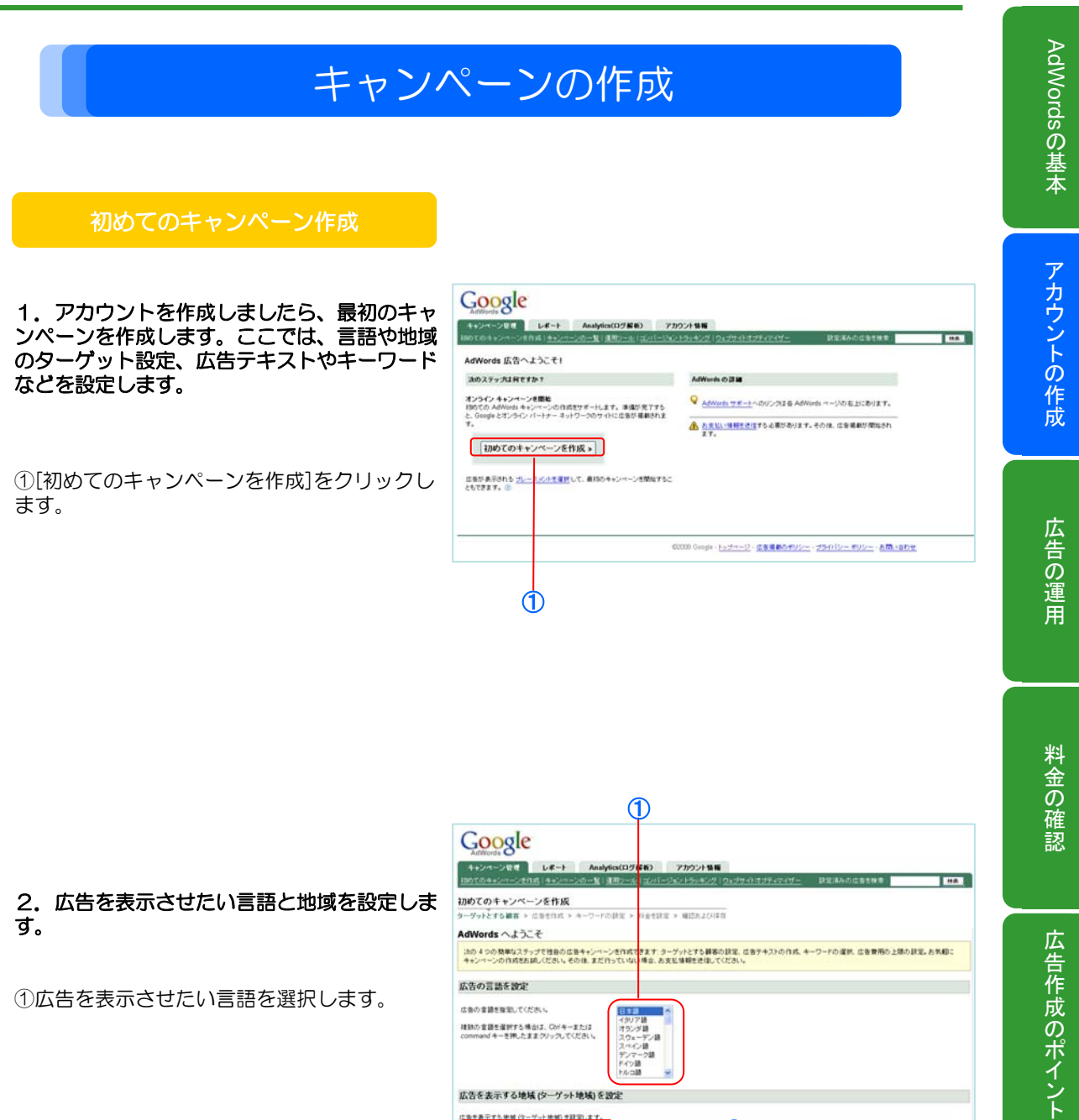

#### 2. 広告を表示させたい言語と地域を設定しま す。

①広告を表示させたい言語を選択します。

②広告を表示させたい地域を設定します。変更 する場合は、[ターゲット設定を変更]をクリッ クしてください。

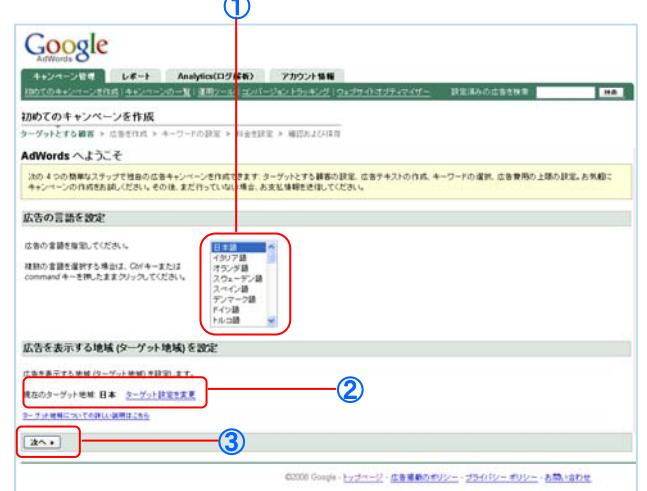

③[次へ]をクリックします。

11

FAQ

広告作成のポイント

広告作成のポイント

#### 広告の新規作成

ここでは広告を設定します。パソコン用のテキスト広告、モバイル広告、イメージ広告やGoogle マップ に表示されるローカルビジネス広告などが作成できます。

それでは、広告を作成してみましょう。パソコン用のテキスト広告およびモバイルテキスト広告の作 成手順をご案内いたします。

パソコン用のテキスト広告の作成

#### 1. 新規のテキスト広告を作成します。

①広告のタイトルを入力します。

全角12文字(半角25文字)以内でご入力ください。

#### ②広告テキストを入力します。

全角17文字(半角35文字)以内でご入力くださ  $\bar{U}$ 

#### ③表示URLを入力します。

表示 URL には、宣伝するウェブサイトの URL を 正確に記載する必要があります。 リンク先ページと 同じドメインを使用し、ユーザーが広告をクリック したときに表示されるサイトがわかるようにします。

#### ④リンク先URLを入力します。

リンク先 URL は、ユーザーが広告をクリックした ときに表示されるウェブサイト内のページの正確な URL です。

⑤[次へ]をクリックします。

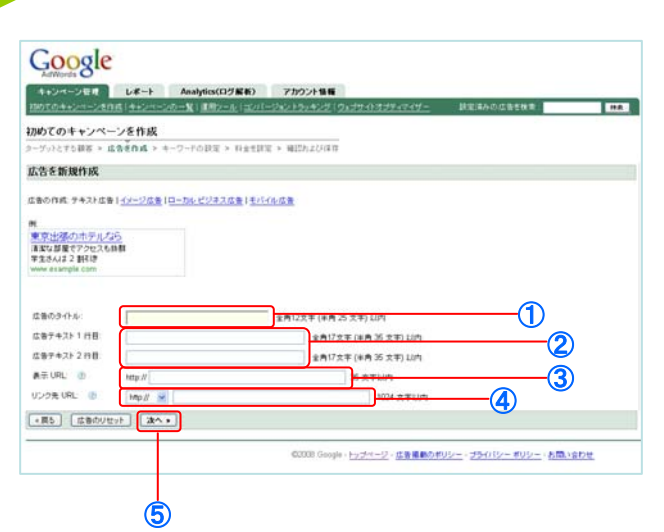

モバイル用のテキスト広告の作成

#### 1. モバイル用のテキスト広告を作成します

①広告のタイトル、広告テキストを入力します。

②広告から直接電話をかけられるようにするか どうかを選択します。広告から直接お客様のお 店に電話をかけることができるようにする場合 は、[はい、顧客をビジネス用の電話につなぎ ます。]をご選択ください。広告に電話番号が 表示され、ユーザーはそこをクリックすること で通話が可能となります。

③広告をサイトにリンクするかどうかを選択し ます。[いいえ、顧客からの連絡を希望しま す。]のチェックボックスを有効にするには、 ②で[はい、顧客をビジネス用の電話につなぎ ます]を選択する必要があります。

④表示URL、リンク先 URL を入力します。

表示 URL には、宣伝するウェブサイトの URL を 正確に記載する必要があります。 リンク先ページと 同じドメインを使用し、ユーザーが広告をクリック したときに表示されるサイトがわかるようにします。 リンク先 URL は、ユーザーが広告をクリックした ときに表示されるウェブサイト内のページの正確な URL です。

⑤特定の記述言語を選択する場合は、こちらか ら選択します。

⑥特定の携帯電話会社の端末に広告を表示する 場合は、こちらから選択します。

⑤[次へ]をクリックします。

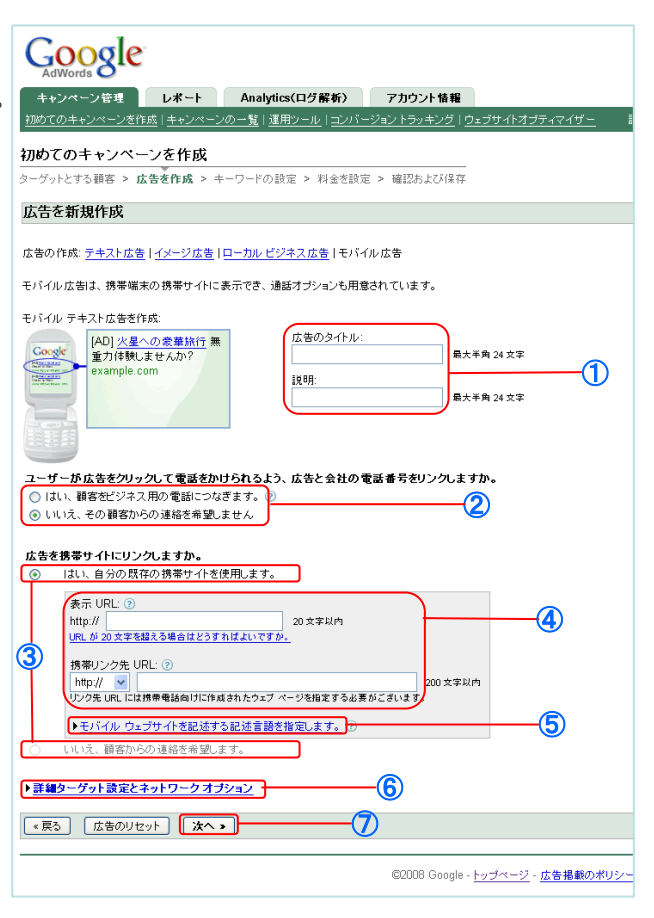

AdWordsの基本 AdWords

アカウントの作成

広告の運用

FAQ

キーワードの設定

#### 1.キーワードを設定します。

①お客様の商品やサービスに関連するキー ワードを入力します。

キーワードはいつでも変更、追加、削除することが できます。

②どんなキーワードを登録すればよいかわか らない場合、「その他のキーワード」にお客 様の広告に関連するキーワードを入力し、[検 索]をクリックすると、関連するキーワードが 表示されます。

③ここからお客様の商品やサービスに関連性 の高いものを選択し、[追加]をクリックすると、 お客様のキーワードに追加されます。

④キーワードの入力が完了したら、[次へ]をク リックします。

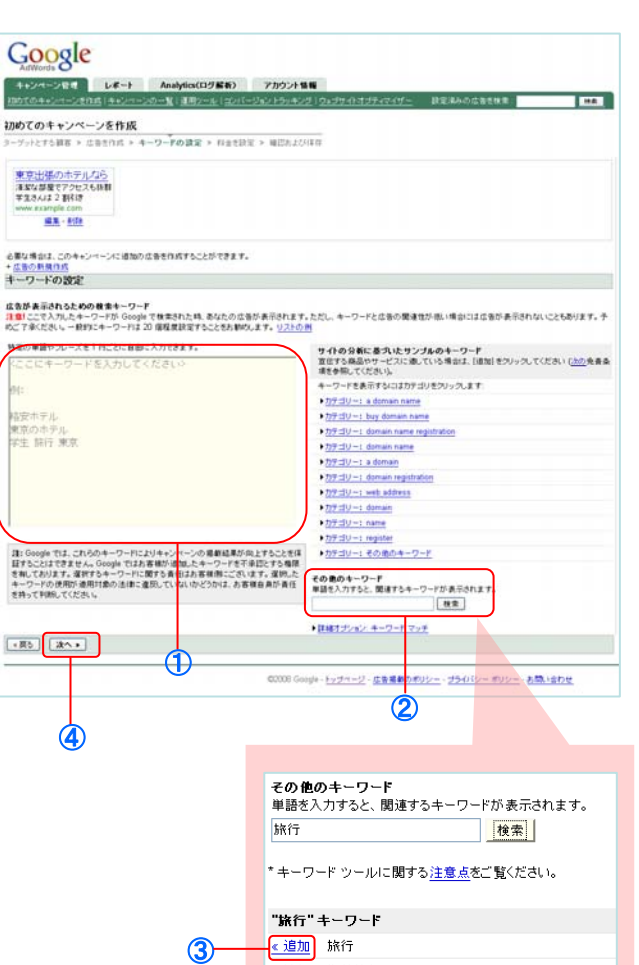

<mark>《追加</mark> 旅行  $\circled{3}$ 《追加 海外旅行 ≤追加 日本旅行 ≤追加 国内旅行 <mark>《追加</mark> 旅行会社 <mark>《追加</mark> 沖縄旅行 <mark>≤ 追加</mark> 海外旅行保険 <mark>« 追加</mark> 読売旅行 <mark>≪追加</mark> 旅行代理店 <mark>« 追加</mark> 旅行保険 ▶ その他のキーワード ▶ 詳細オプション: キーワード マッチ

14

## 広告の運用

アカウントの作成

## FAQ

#### 予算の設定

#### ここでは、広告の掲載費用の予算を設定しま す。

①1日の予算(広告費用の上限額)を設定し ます。

1日の予算に達すると、その日の広告掲載は停止す るため、予算を高く設定すると、1日を通して広告 をより多く表示することができます。

②1クリックあたりの上限額を設定します。

1クリックあたりの上限額(上限クリック単価)に より広告の掲載順位が左右されます。ただし、 AdWords では広告の品質(P.34 掲載順位につい て を参照)が重要となるため、上限クリック単価だ けでは、広告の掲載順位は決まりません。

#### 見積もりツールの活用

#### 見積もりツールを使用すると、キーワードの クリック数や費用の見積もりを一目で確認す ることができます。

③[クリック数を最大にするためのお見積もり はこちら]をクリックすると、お客様の広告を 最大限に表示することのできる推奨予算を表 示することができます。

推奨予算は、キーワード リスト、キャンペーンの掲 まます。<br>載結果、ターゲット設定など、さまざまな要因に基 づいて算出されます。

④[御見積の計算を表示]をクリックすると、 キーワードごとの予測掲載順位、トラフィッ ク、費用などを確認することができます。

⑤予算の設定が完了したら、[次へ]をクリック します。

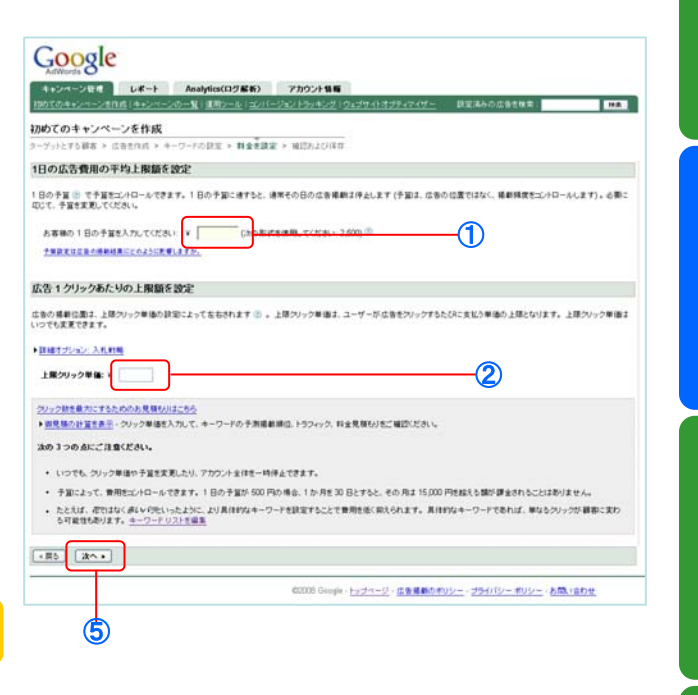

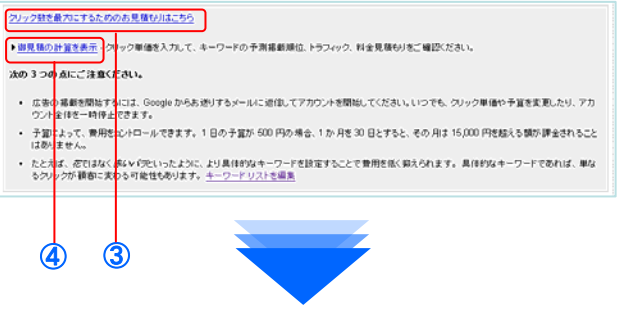

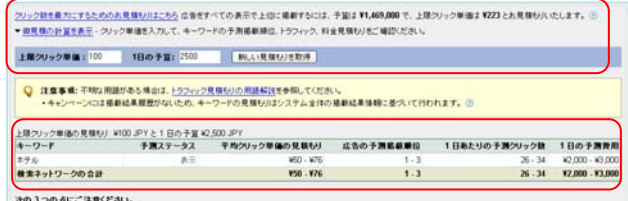

- · いっても、クリック単価や予算を変更したり、アカウント全体を一時停止できます。
- · 予算によって、費用をエバロールできます。1日の予算が 600 円の場合、1か月を30 日とすると、その月2 15,000 円を起える開が課金されることはありません。 \*\*\* アルレムフィル Wintellation of also in the South Community of the State Community Office Community Office Community<br>- たたは、花行はくまない例えば、とりまわに、とり真体的なキーワードを設定することで意用を拡く続きされます。真体的なキーワードであれば、部ななクリックが確信に変わ<br>- る可能性もあります。キーワードリストを選集

15

#### 設定の確認

#### ここまで設定した内容を確認します。編集し たい場合は、その項目の横にある[編集]をク リックします。

①内容に問題がなければ、[請求の設定に続行] をクリックします。次ページのお支払い情報 の設定にお進みください。

②すぐに広告を掲載しない場合は、[後でお支 払い情報を設定]をクリックします。

広告テキスト、キーワード、予算は作成後いつでも 変更することができます。

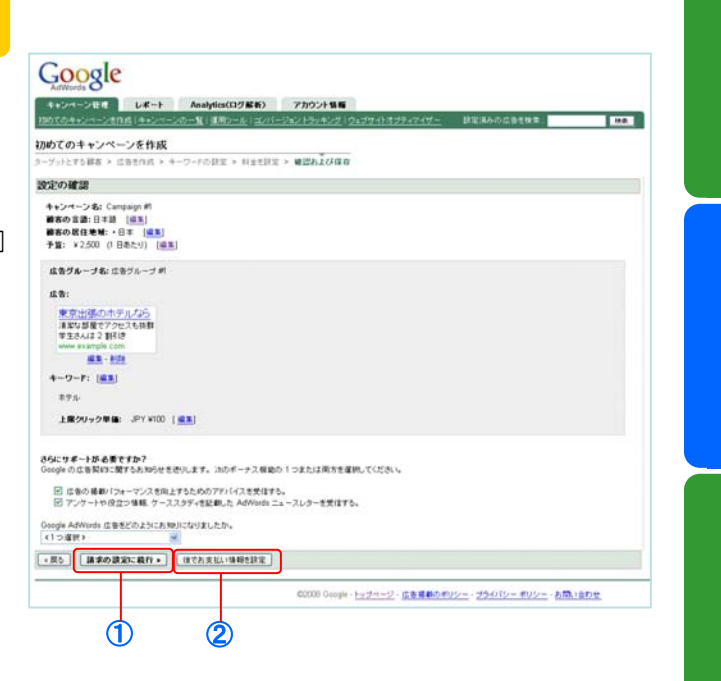

AdWordsの基本 AdWords

## お支払い情報の設定

Google

お支払い方法を設定します。AdWordsのお支払い方法は、前払い(銀行振り込み、クレ ジットカード払い)、後払い(クレジットカード払い)から選択します。

#### お支払い情報の設定

#### 1. [課金設定]ページを表示します。

①アカウントにログインすると、[キャンペー ン管理画面]が表示されます。画面上部のピン ク色の注意メッセージにある、[アカウントを 有効にし、広告掲載を開始するには支払い情 報を入力してください]をクリックします。

[アカウント情報]タブの[課金設定]からも同じペー ジを表示できます。

#### 2. アカウントの場所を設定します。

①請求先住所の国または地域(お客様の住所 の国)を選択してください。

②アカウントのタイムゾーンを選択してくだ さい。

注:このタイムゾーンは後で変更することができま せん。

③[次へ]をクリックします。

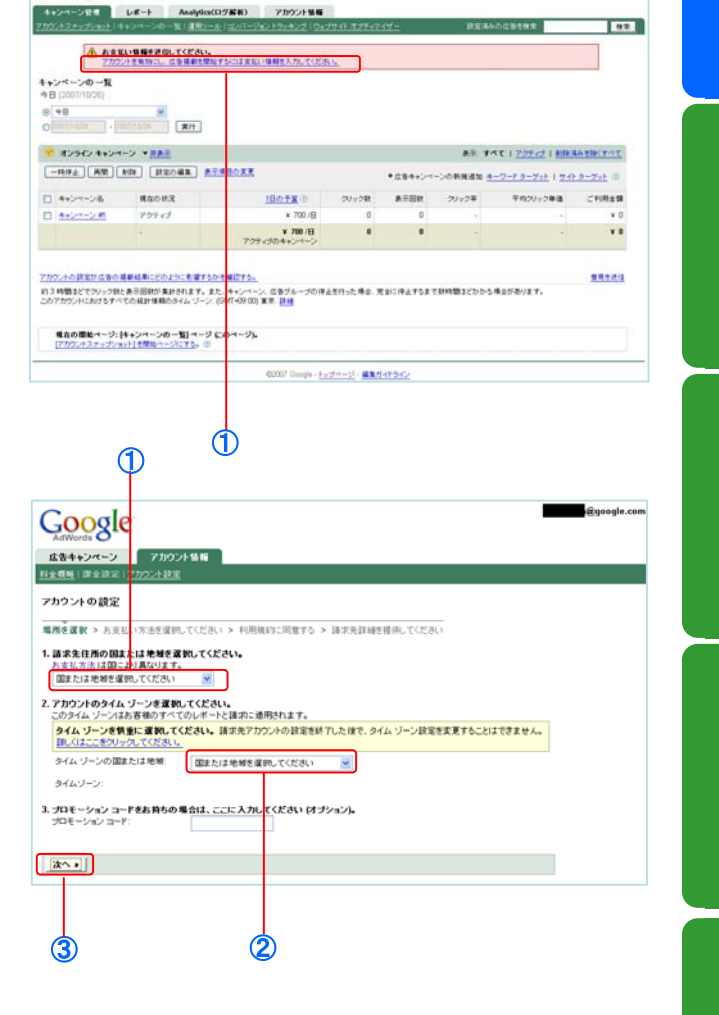

|<br>|6.com||<mark>1件の折着能||へルプ||万間い会わせ||0|</mark><br>|- カ客道の|

#### 3. お支払い方法を選択します。

①ご希望のお支払い方法にチェックを入れま す。

②[次へ]をクリックします。

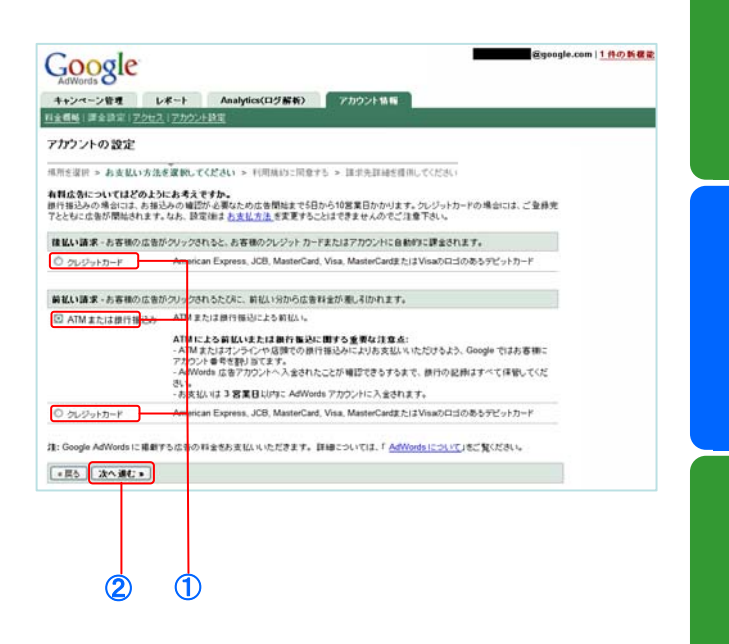

#### お支払い方法について

AdWords のお支払いは以下から選択することができます。後払いの場合は、広告がクリック されるたびに自動的に課金され、前払いの場合は事前にお支払いいただいた料金から広告料金 が差し引かれます。なお、後払いから前払いまたは前払いから後払いへ変更することはできま せんのでご注意ください。変更をご希望の際は、一度アカウントをキャンセルする必要があり ます。

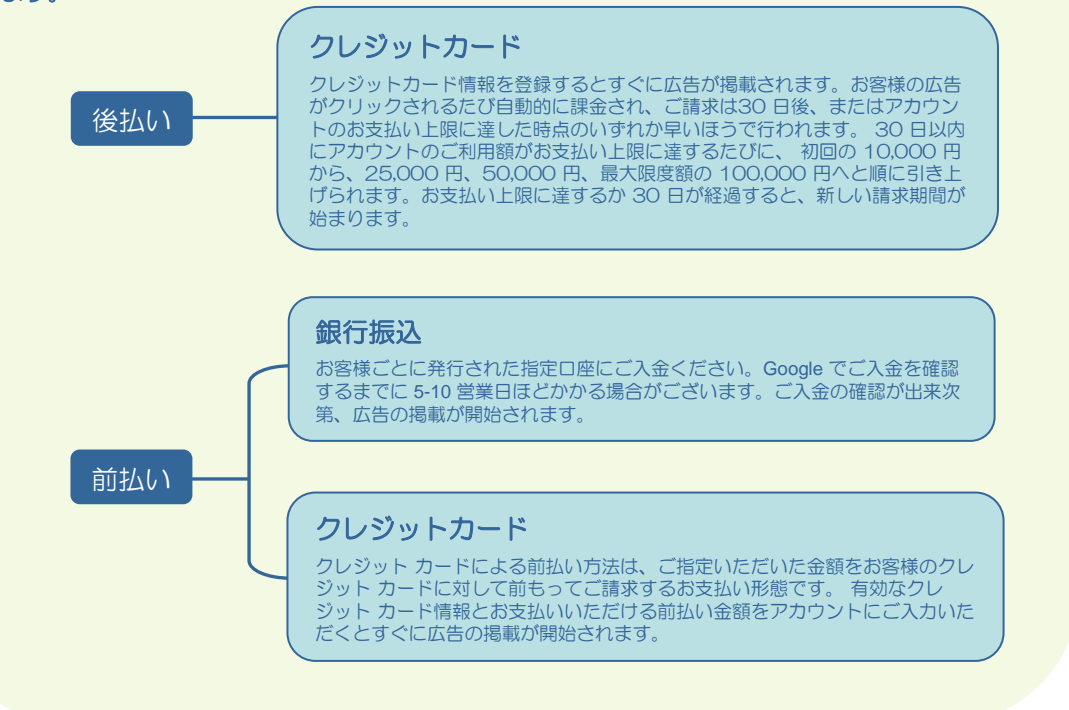

#### ①利用規約をよくお読みになり、同意される ■広告キャンペーン アカウント情報<br>料金価格 | 課金設定 | アカウント設定 場合には[はい。上の利用規約に同意します。] にチェックを入れてください。 アカウントの時空 <br>場所を運収 > お支払い方法を運物してください > 利用細胞に同意する > 諸次先詳細を提供してください 次の利用規約をよくお読みください。<br>利用規約に同意される場合は、次で [はい] をクリックしてください。 ②[次へ]をクリックします。 利用規約: (印刷用パージョン) **Google Inc. Advertising Program Terms** このGoogle 広告プログラムの条件(「本条件」といっます)は、お客様が本書に、または本書を引用する文書もしくは本条件を受信する文書<br>に、電子PFS 著名することにより、Google Pelised (Congregate Visit また)との面で得能するものです。本条件は、www.google.co.jpは、<br>て話出プログラムのよくなされる質問(「FAQ」といいます)として記述されるGoogle の広告プログラム(本プログラム」と 1. ポリシー - キブログラムの使用ま、連用されるGoogle バートナー広告仕様要件及びポリシー(総称して、「ポリシー」といい、以下のも<br>が含まれますが、これに関定されません)に従うものとします。 ● 編集ガイドライン(<u>adwords.google.co.jp/select/guidelines.html)</u><br>● Google ブライバシー→ポリシー<u>(www.google.co.jp/primacy.html)</u> 及び<br>● 商標ガイドライン(<u>www.google.co.jp/permissions/guidelines.html</u>) ポリシーは随時変更されます。お客棚は、バートナー・プロバティー上のお客様の広告に関する通信をGoogleにのみ向けるものとします。ネブ<br>ログラムのいくつかは、「ペータ」、「試験広告」等、サポートされないもの(『ペータ版」といえます)として特定されます。注令で許容される際り、<br>ペータ版:お客様の提供だけ、スペータル、ま状の法ま 進行されます。ペータ版の自転、来公開のパータ版の存在、ペータ版へのアクセスを第<br>三者に関示しないものとします。G 2. 本プログラム 以下については、お客様のみが表任を負うものとします: (※) 広告のターゲット・オブションとキーワード(総称して、「ターゲット」といいます)及びの操作広告の一切の内容、情報及びURL(「割 ○ はい。上の利用規約に同意します。  $\boxed{4 \times 10^{-10} \text{ K} \cdot \text{K} \cdot \text{K$ ①  $\mathcal{O}$ 5.請求先の詳細情報を入力してください。 後払いを選択した場合 Google ①ご利用になるクレジットカードの種類をお ■<br>お<mark>おキャンペーン</mark><br>お金のは「まるのエリア」 選びください。 アカウントの設定 -<br>|現在の後に > おませい方法を提供してください > 利用用けに同意する > 請求先詳細を提供してください クレジットカーデによるお友友いの手脚についてご確認ください。<br>- お客様の意味は、Google 上に最終の期待されます。在客様があるのにの背景を作出する場に通すると、自動的にクレジットカード<br>- ので、日本通報サージではまが作業を観してくださいては、立ちらもご覧ください。体系の際、お客様への通知ま行われません<br>- なので最後世代するはは、同生食場ではます。<br>- カレジットカード集積法1.9でも大変できます。 ②請求先住所をご入力ください。 女払い情報を入力します。 ①<br>②<br>③ O カードの種類 カードの種類を選択 W ③お客様のビジネスについてお教えください。 請求先任所を指定してください。 (こちらは任意となります) **SELLINGES** 会社名 **Given**  $\overline{a}$ 講求先任所の国または地域と具なりますか<br>Sin Willin (大法を提供してください) **RIFERINA NIZEASTE** ④[保存して開始]をクリックします。 sana: രി mns. 町社、番地:<br>住所の入力所 ビル、マンション名 **RISECURI** お疲れ様でした。以上でお支払い方法の設定 ファクス 香气(半角) は完了です。お客様の広告はすぐに掲載され 最も精製に製品やサービスの広告を影響する分野(オプション) ます。 |<br>|オンライン - 千ンターキット<br>|オンライン - 新聞やラジオなど、インターキット以外のッディア<br>|オンラインとオンラインを特徴にする クレジット カードによる支払いが承認されなかった ○ 今回約めて広告を補助します  $\bigcirc$ 最も精度に関係のサービスを販売する分野 ポプライバー 場合、アカウントのキャンペーンをすべて停止させ 最も発展に製品やサービスを検索す<br>〇 オフライン - なぁば カログ、電話<br>〇 オフライン - 店舗、カログ、電話<br>〇<br>〇 製品やサービスは販売していませ ていただく場合がございます。 アカウントを再開す るには、新しいお支払い情報を登録するか、これま ○ 新築やサービスは新売していません<br>|体中して<mark>が同じウジックして作</mark>います。新作時には、アカウント開設番用、PY MSO がまをおます。なお、この料金は払い用しすることはできませんので予めご 7 多ください。<br>|・■R2 ||■存**ひて開始** | でのお支払い情報を再登録してください。 ④

Google

4. 利用規約に同意します。

#### 19

FAQ

広告作成のポイント

AdWords

AdWordsの基本

アカウントの作成

@google.com

の基本アカウントの構造には、この基本アカウントの構造には、この基本アカウントの構造には、この基本アカウントの基本アカウントの基本アカウントの基本アカウントの基本アカウントの基本アカウントの基本アカウントの基本アカウントの

料金の確認

広告の運用

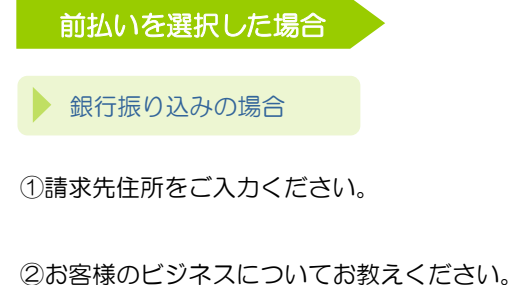

(こちらは任意となります)

③ [保存して開始]をクリックします。

お疲れ様でした。以上でお支払い方法の設定 は完了です。次に、銀行振り込みの手順につ いてご説明します。

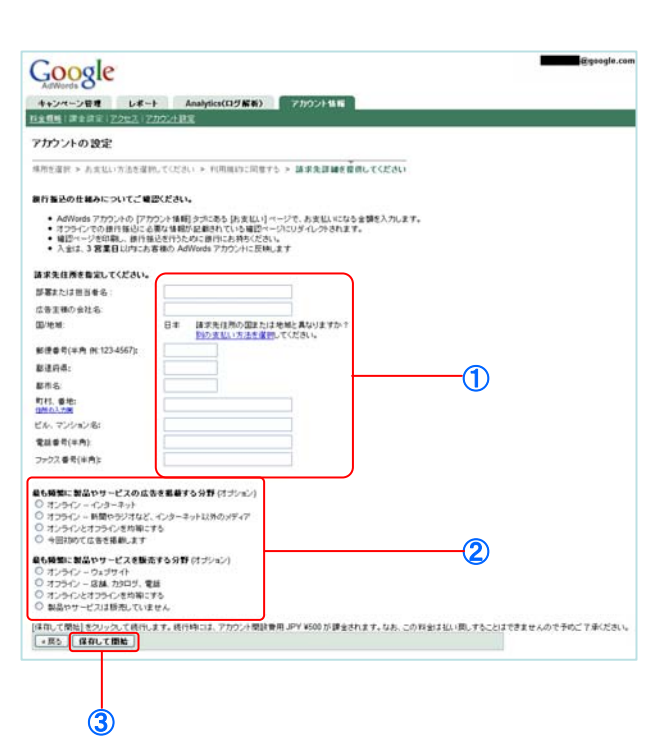

#### 銀行振込の手順

1. 振り込み情報を確認します。

①[アカウント情報]タブをクリックします。

②[お支払い]をクリックします。

③お振込みの際に必要な情報が掲載されてお りますので、必要に応じて印刷してください。

こちらの振込情報ページに振込先口座など、 必要な情報がすべて記載されています。この 振込み情報を使用して、お持ちの銀行口座か らお振込みください。

Google でお客様のご入金を確認出来次第、広 告が掲載されます。(ご入金が確認されるま でに、3-10営業日ほどのお時間がかかりま す。)

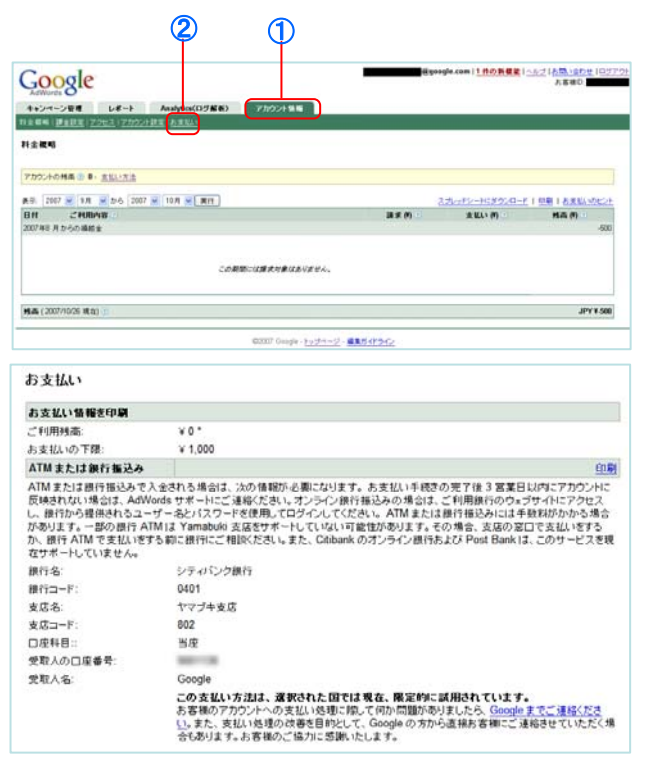

広告作成のポイント

20

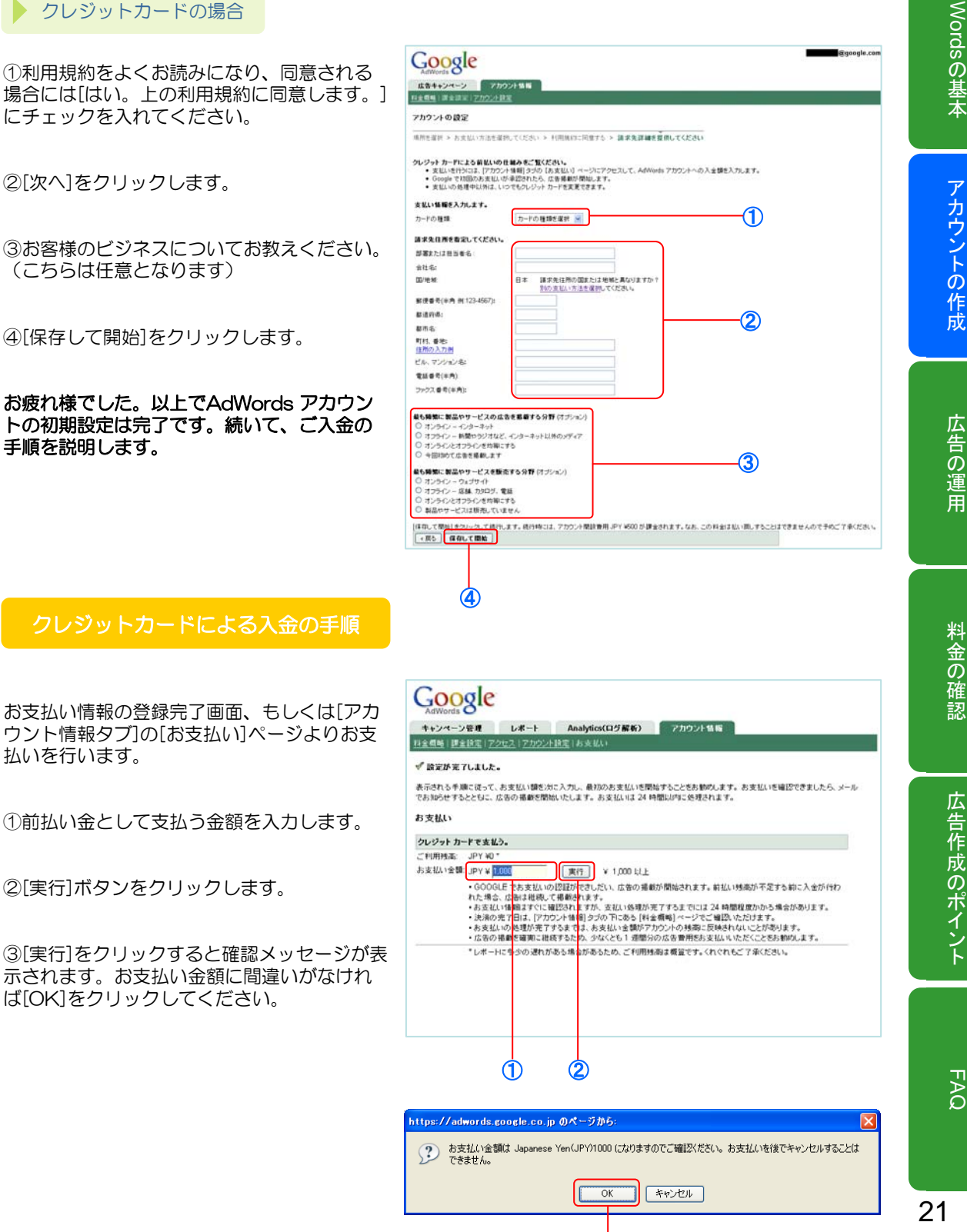

③

AdWordsの基本 AdWords

アカウントの作成

広告の運用

# 広告作成のポイント

②[実行]ボタンをクリックします。

③[実行]をクリックすると確認メッセージが表 示されます。お支払い金額に間違いがなけれ ば[OK]をクリックしてください。

④[保存して開始]をクリックします。

お疲れ様でした。以上でAdWords アカウン トの初期設定は完了です。続いて、ご入金の 手順を説明します。

以上で、お支払いが完了です。

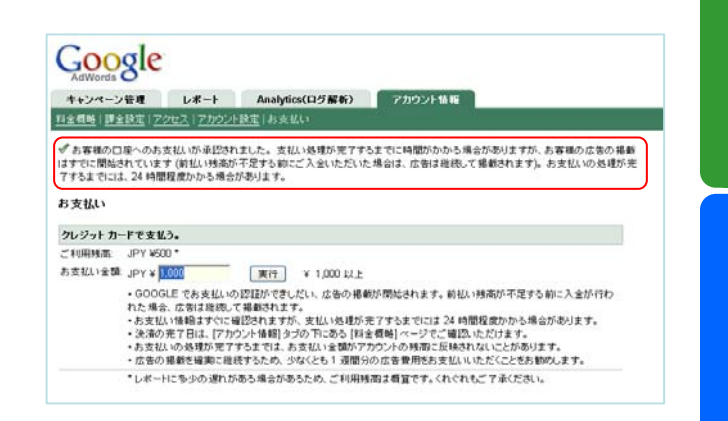

#### アカウントセットアップ完了

おめでとうございます! これで AdWords アカウント セットアップが 完了しました。 お支払い方法が確認され次第、広告の掲載が

開始されます。

3 広告の運用

## キャンペーンの追加と編集

#### キャンペーンの追加

アカウントの作成が完了したら、キャンペーン を追加してみましょう。キャンペーンを複数作 成することによって、1日の予算、ターゲット、 掲載スケジュールなどをキャンペーンごとに管 理することができます。

キーワードターゲット広告のキャンペーンを追 加します。

[キャンペーン管理]タブの[キャンペーン一覧] タブを表示してください。

①[キーワードターゲット]をクリックします。

[新しいキーワードターゲットキャンペーンの 設定]画面が表示されます。

②[キャンペーン名]と[広告グループ名]を入力 します。

ここから先は、1.アカウントの作成の場合と 同じ作業となります。 P.11~P.16 を参考に、 同じ要領で広告を作成してください。

③キャンペーンが作成されます。

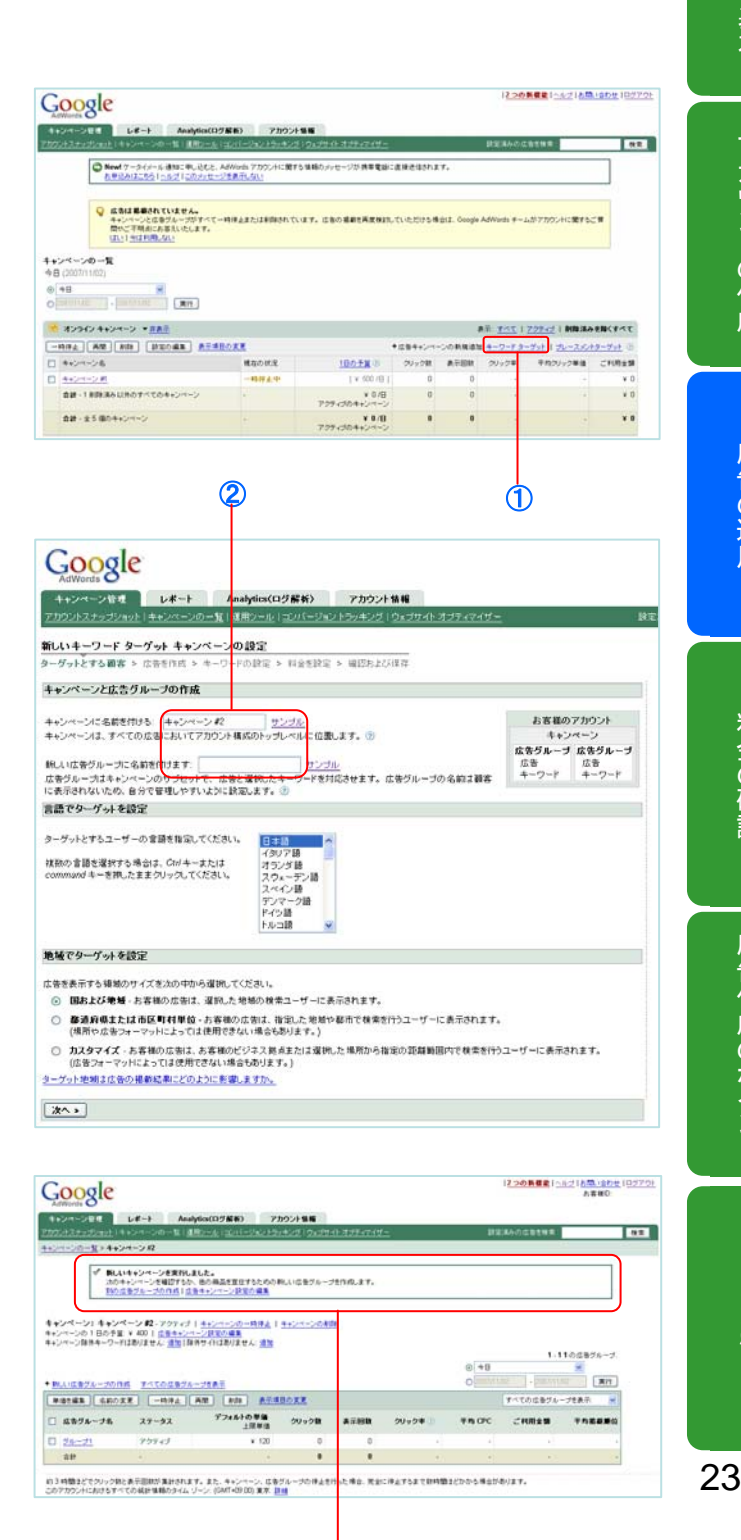

③

AdWordsの基本 AdWords

#### キャンペーンの編集

キャンペーンはいつでも編集することができま す。

す。<br>②[設定の編集]をクリックします。

[キャンペーン設定の編集 ]画面で、キャンペー ンの設定の詳細を編集することができます。

③キャンペーン名を編集できます。

④キャンペーンの終了日を設定できます。

⑤1日の予算を変更できます。

⑥1 日の予算配分を標準または集中化に設定 して、1日の広告掲載の速度を指定できます 。 ⑦キーワードの単価設定オプションを選択でき ます。

⑧広告配信のスケジュールを曜日や時間で設定 することができます。

⑨掲載順位設定のオン/オフを設定できます。 ⑩広告配信のオプションを選択できます。

⑪広告を、Google ネットワークのどこに掲載 するかを設定できます。

-Content bids とは?

Content bids を使用すると、検索サイトに掲載す る広告とコンテンツ サイトに掲載する広告とで単価 を個別に設定できます。

⑫ターゲットとするユーザーの言語を設定でき ます。

⑬ターゲットとするユーザーの地域を設定でき ます。

(4)「変更を保存]をクリックします。

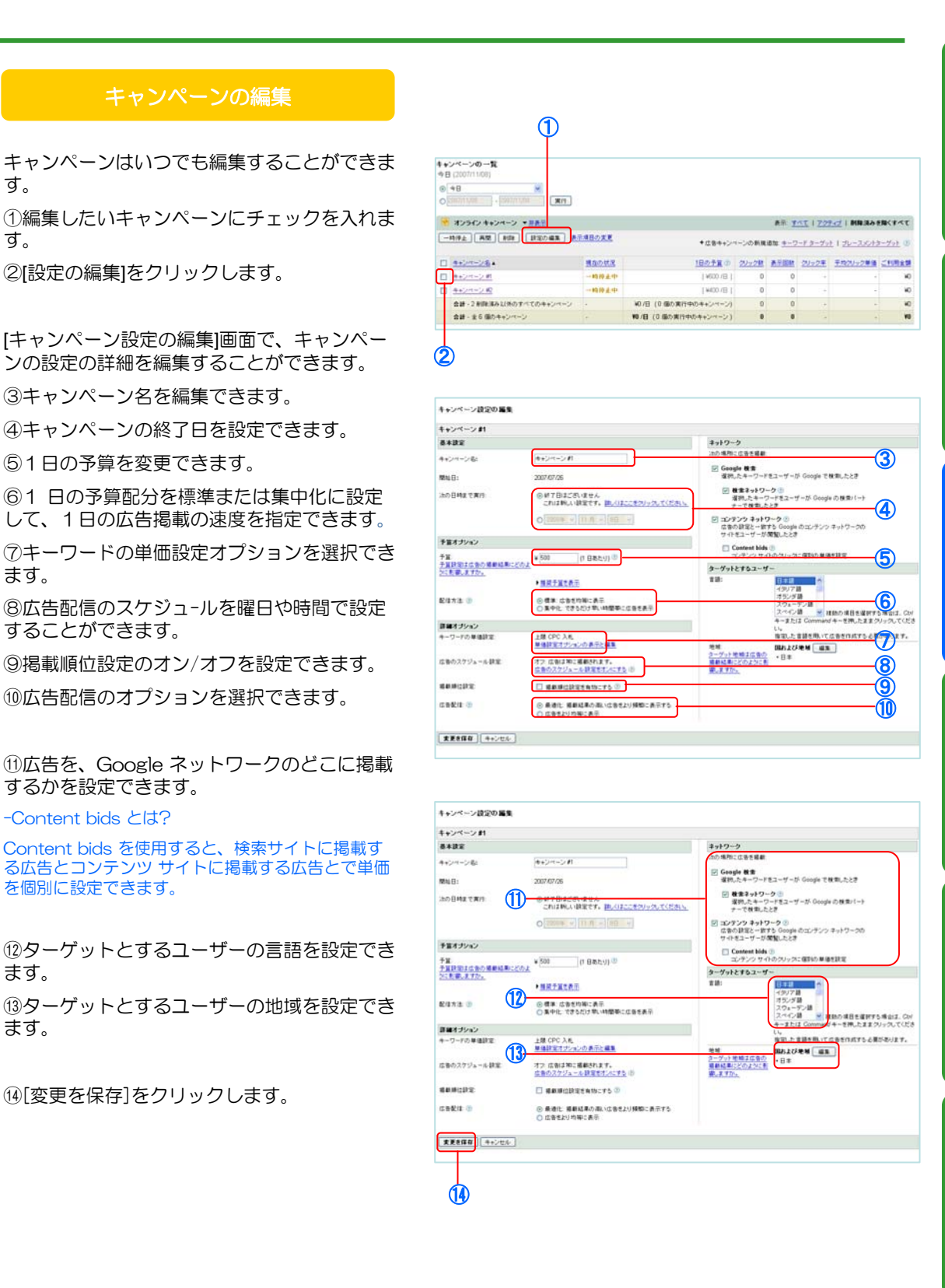

## 広告グループの追加と編集

#### 広告グループの追加

キャンペーンの中の広告グループを追加してみ ましょう。広告グループは、類似したキーワー ドをまとめ。それぞれのグループに適した広告 原稿を管理するものです。

①[新しい広告グループの作成]をクリックしま す。

②広告グループに名前を付けます。

③[次へ]をクリックします。

広告テキストの作成は、1.アカウントの作成 の場合と同じ作業となります。 P.12~P.13 を参考に、同じ要領で広告を作成してください。

④広告の上限クリック単価(CPC)を設定します。

⑤[次へ]をクリックします。

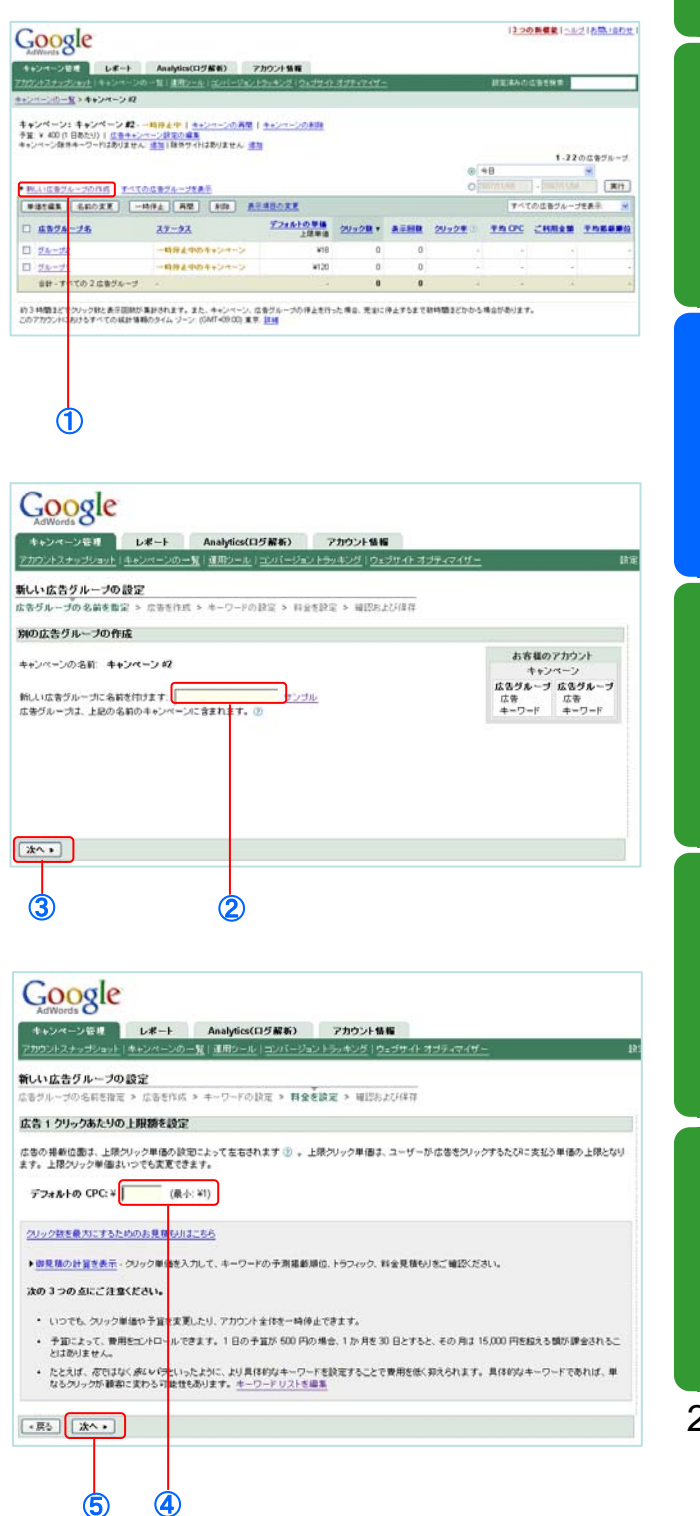

①広告グループの設定を確認したら、 [広告グ ループを保存 ]をクリックします。

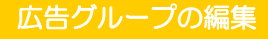

①編集したい広告グループにチェックを入れま す。

#### - 上限クリック単価の変更

②[単価を編集]をクリックすると、上限クリッ ク単価を変更できます。

#### - 広告グループ名の変更

③[名前を変更]をクリックすると、広告グルー プ名を変更できます。

#### - 広告テキストの変更

④広告テキストを編集したい場合、該当の広告 グループ名をクリックします。

⑤[広告のパターン]タブをクリックします。

⑥[編集]をクリックします。

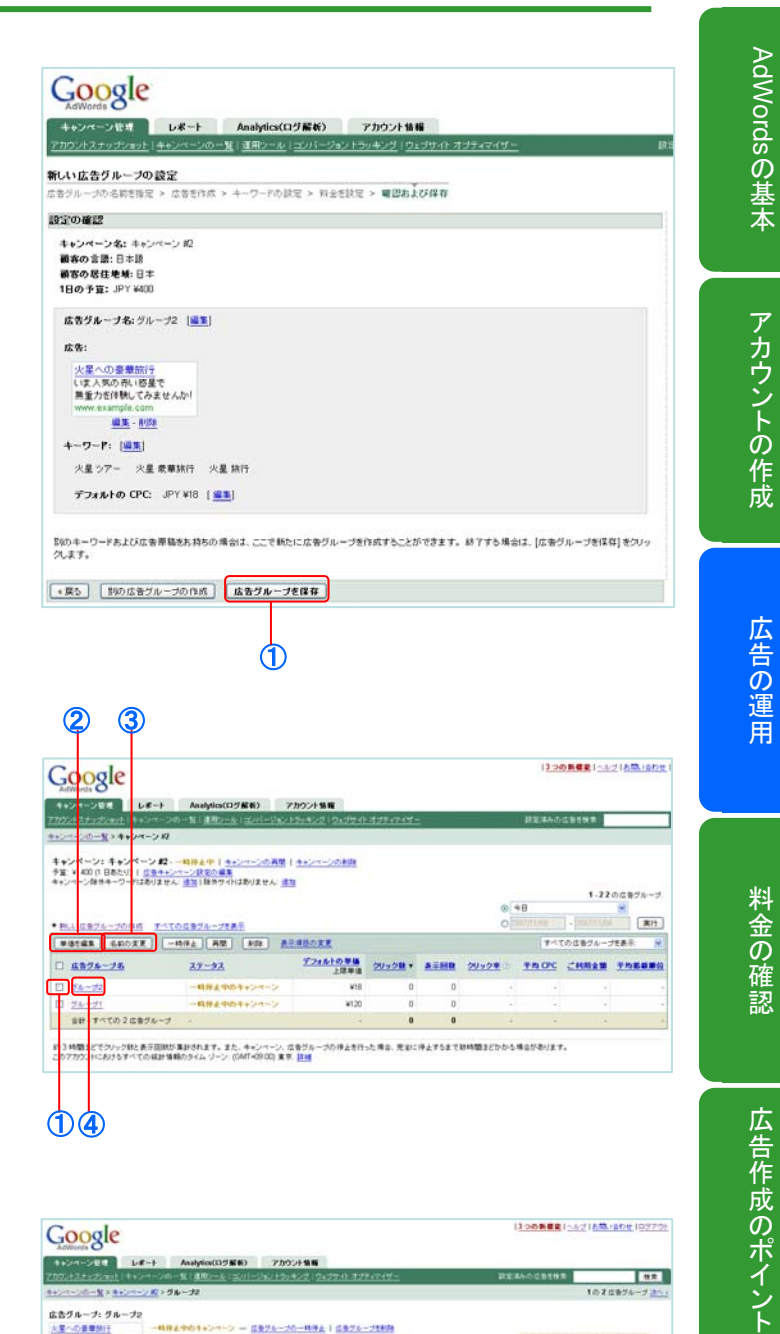

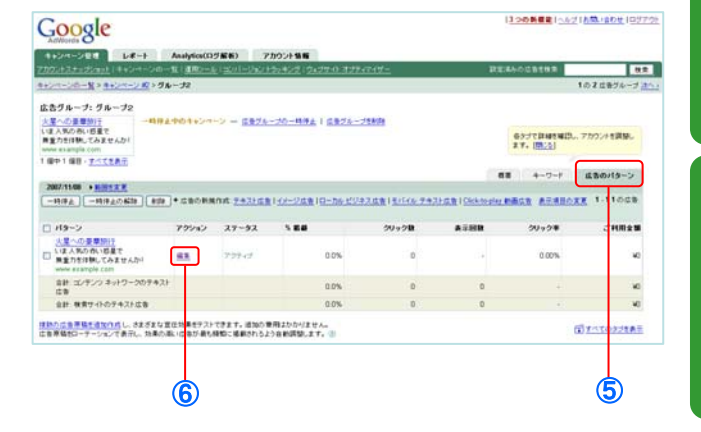

⑦広告を編集し、 [広告を保存 ]をクリックしま す。

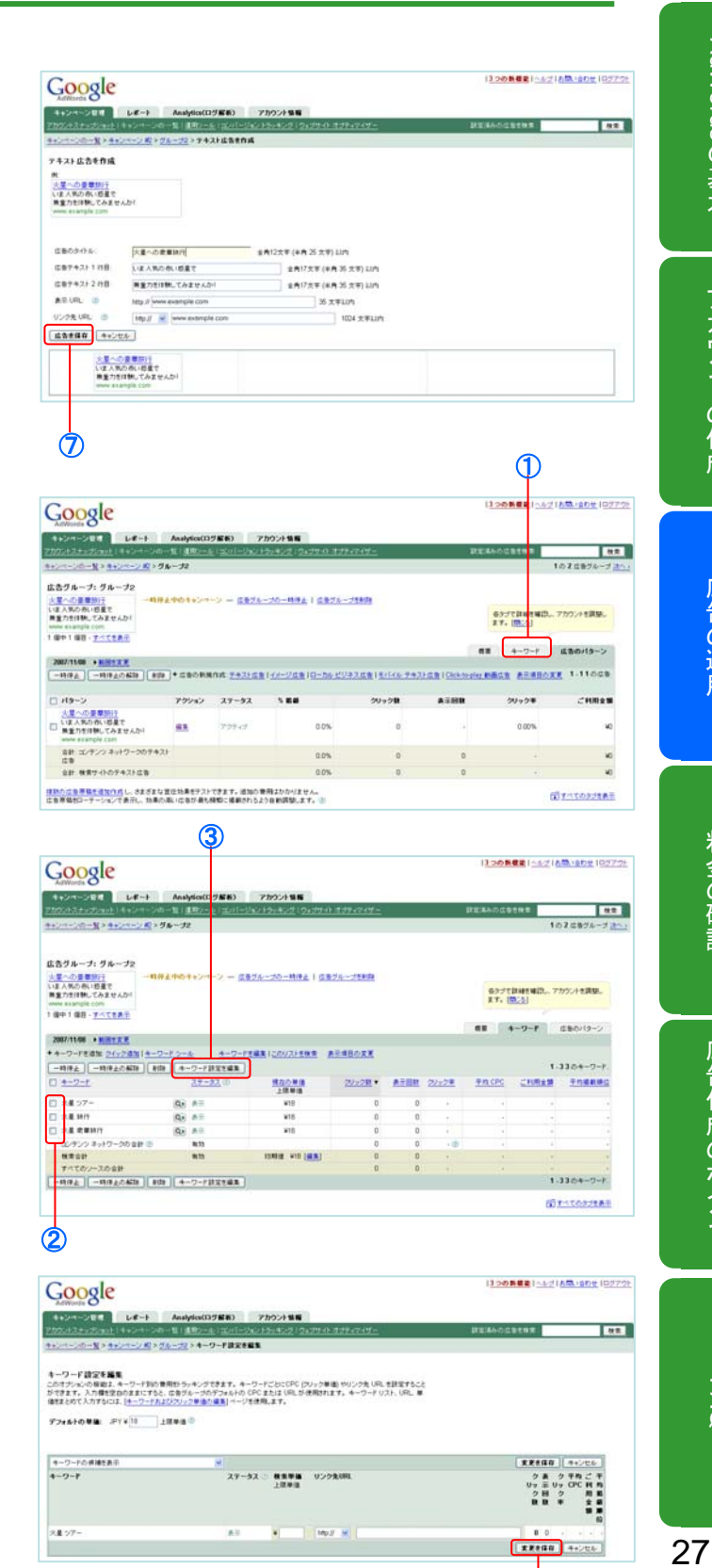

④

AdWords

AdWordsの基本

アカウントの作成

の基本アカウントの構造には、この基本アカウントの構造には、この基本アカウントの構造には、この基本アカウントの基本アカウントの基本アカウントの基本アカウントの基本アカウントの基本アカウントの基本アカウントの基本アカウントの

料金の確認

広告の運用

FAQ

広告作成のポイント

- キーワードの設定の編集

①[キーワード]タブをクリックします。

②設定を編集したいキーワードにチェックを入 れます。

③[キーワード設定を編集 ]をクリックします。

④キーワードごとにCPC (クリック単価) やリ ンク先 URL を設定することができます。 編 集が完了したら、[変更を保存]をクリックしま す。

## 掲載結果の確認

#### キャンペーン一覧

[キャンペーン管理]タブの[キャンペーンの一 覧]画面では、お客様の広告の掲載結果を確認 することができます。

①データを確認したい期間を選択します。

②キャンペーンごとのクリック数、表示回数、 ご利用金額などが確認できます。

広告グループをクリックすれば、広告グループごと の利用内容を確認することができます。

③[表示項目の変更]で一覧の表示内容を変更す ることができます。

#### レポートの作成

①[レポート]タブをクリックします。

②[新しいレポートを作成]をクリックします。

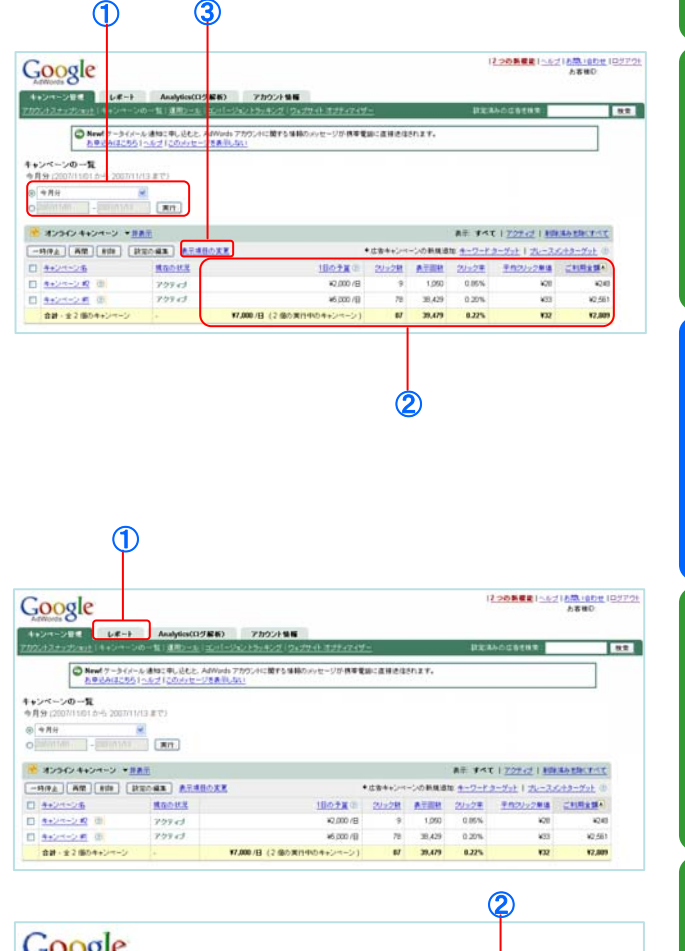

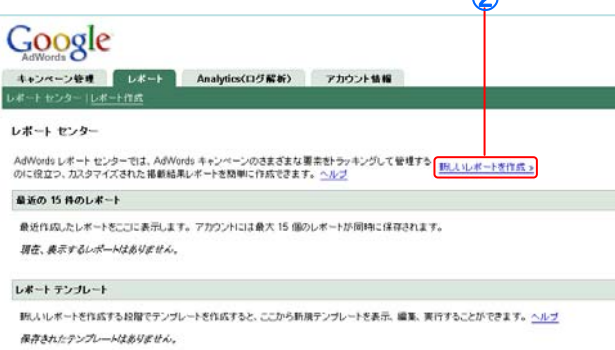

①レポートタイプを選択します。 様々なレポートタイプから選択することができます。

②表示する単位時間や期間、キャンペーンと広 告グループなどを選択します。

③[列を追加または削除]では、レポートに表示 させる項目を選択することができます。

[結果にフィルタをかける]では、表示したい広 告の条件を設定することができます。

④レポートに名前を付けます。

⑤今回作成するレポートをテンプレートとして 保存することができます。

⑥今回作成するレポートを自動的に実行するよ うスケジュール設定することができます。

⑦レポートを実行するたびに、指定した宛先へ メールを送信させることができます。

⑧レポートの設定が完了したら、 [レポートを 作成 ]をクリックします。

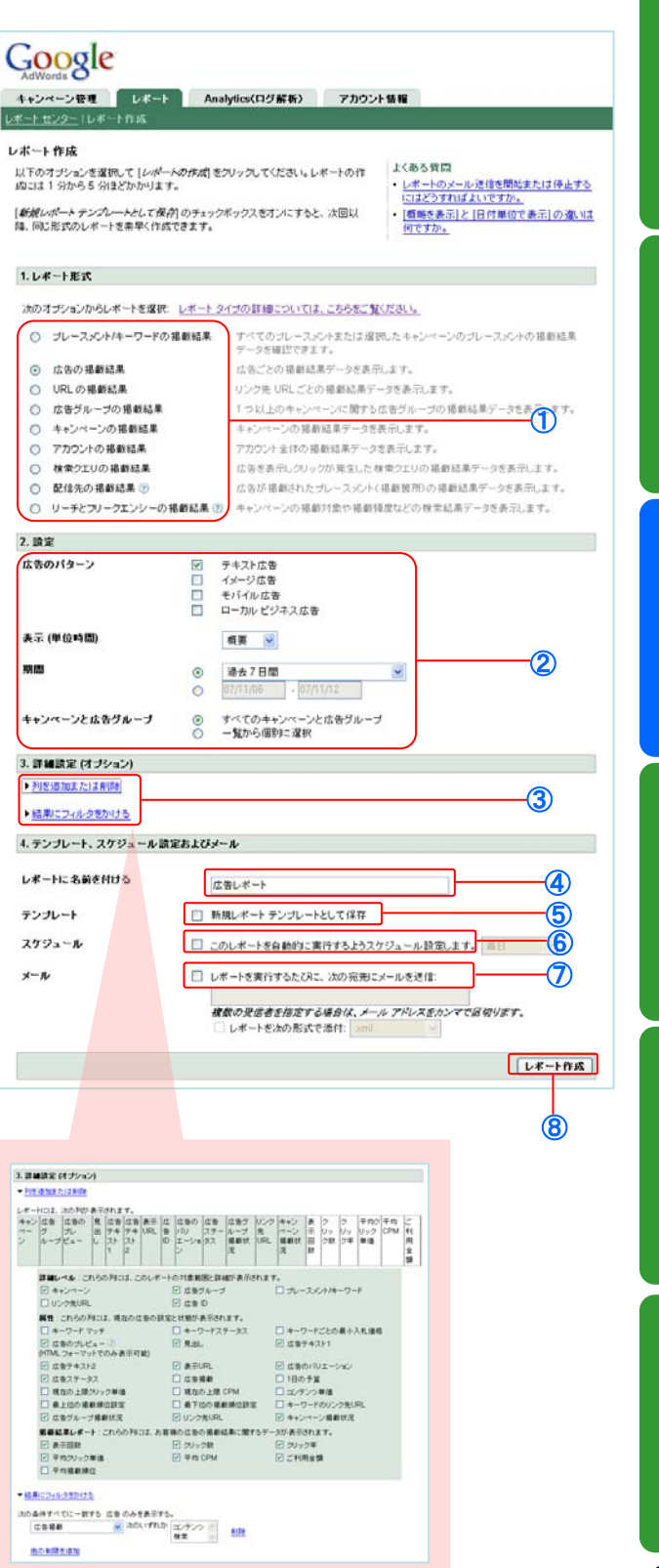

①レポート名をクリックすると、レポートが表 示されます。

②[レポート]をエクスポートをクリックすると、 レポートをcsvファイルなどにエクスポートす ることができます。

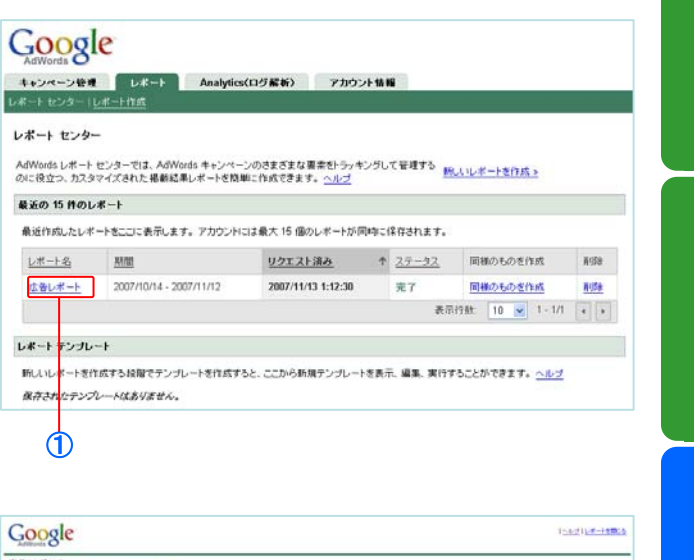

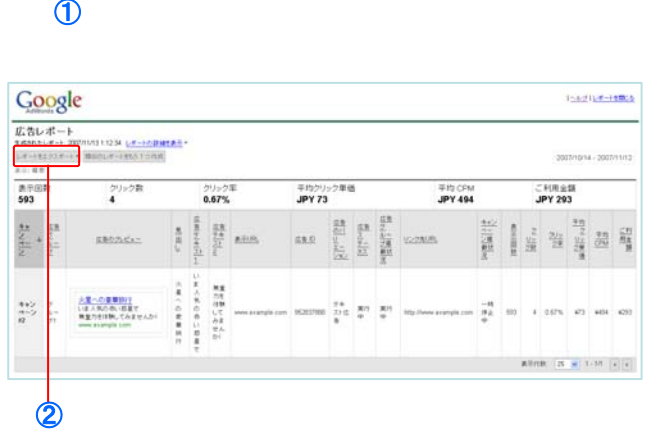

AdWordsの基本 AdWords

広告作成のポイント

FAQ

30

料金の確認

## ご利用料金の確認方法

#### 料金概略ページ

4

ご利用料金の確認は料金概略ページにて行いま す。このページに、お客様のお支払いの履歴や ご利用料金が表示されます。

①[アカウント情報]タブをクリックすると、 [料金概略]ページが表示されます。

②前払いの場合、「アカウントの残高」にお客 様の前払い残高が表示されます。後払いの場合 は、この欄は表示されません。

③[請求書]をクリックすると、請求書を表示で きます。

④[広告の費用]をクリックすると、キャンペー ンや期間ごとのクリック数など、ご利用内容の 詳細を確認できます。

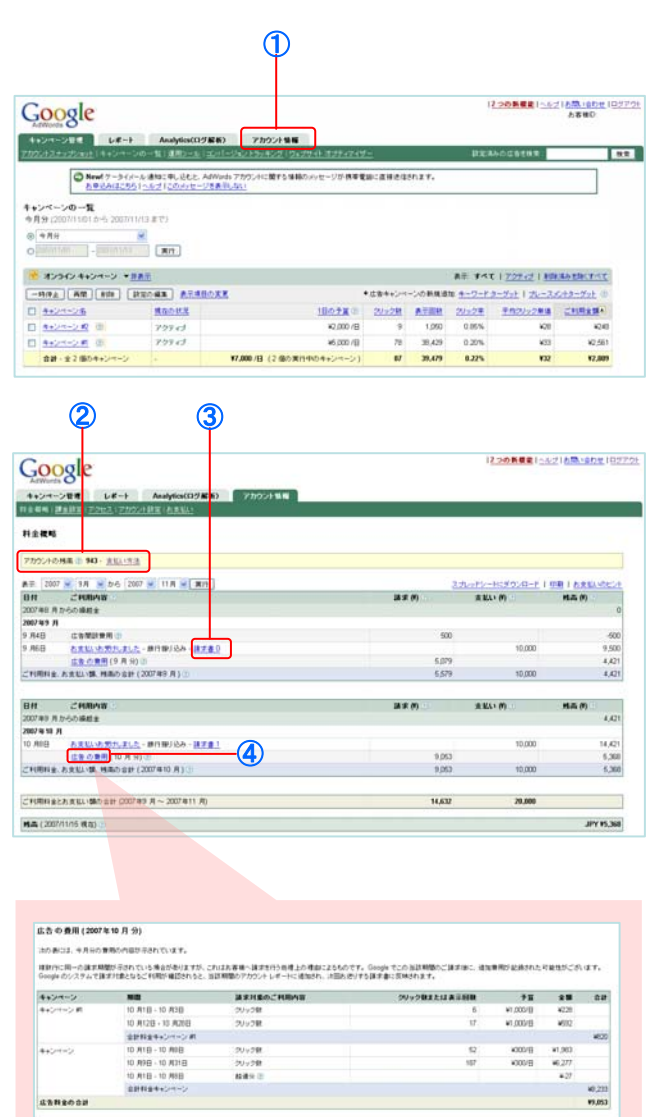

AdWords

AdWordsの基本

アカウントの作成

広告の運用

料金の確認

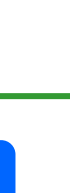

## 5 広告作成のポイント

## 広告原稿の作成ポイント

#### <ポイント1>メリットを強調する

検索ユーザーにとってのメリットを強調しましょう。競合他社と比較して製品やサービスの優れた点 や、 ユーザーにとってメリットとなる点を強調しましょう。数多くの広告主様の原稿が表示される中で、お客 様の広告をクリックしていただくには、ユーザーにとってのメリットを具体的に伝えることが重要です。

#### <ポイント2>広告テキストにキーワードを含める

広告テキスト(特に広告タイトル)にキーワードを含めましょう。そうすることによって、検索と広告が 関連していることをユーザーに示すことができます。ユーザーが検索したキーワードが広告テキストに含 まれている場合、その広告内のキーワードが太字で表示されます。そのため、ユーザーは自分が探してい る情報であると認識しやすくなり、クリック率の向上が期待できます。

#### <ポイント3>行動を促す具体的な表現を使用する

製品またはサービスの優れた点に加え、行動を促す具体的なフレーズを記載しましょう。広告を見たユー ザーに体験を期待させ、行動を促せる言葉を使用します。たとえば、「無料サンプル贈呈中」「資料請求 はこちら」「オンライン予約可能」などのフレーズが挙げられます。

32

広告の運用

料金の確認

## キーワードの作成ポイント

#### <ポイント1>キーワードを集める

キーワードリストを作成するときは、ユーザーの立場になって考えましょう。 ユーザーはどのような言葉 を使ってお客様の製品やサービスを表現するでしょうか。 適切なキーワードをいくつか選択したら、それ らのキーワードの類義語をできるだけ多くリストに含めます。

#### <ポイント2>ターゲットを絞り込む

キーワード マッチを使用して、キーワードのターゲットを絞り込みましょう。 キーワードマッチは、部分 一致、フレーズ一致、完全一致、除外キーワードの 4 種類の中から選択できます。 使用するキーワード マッチによって、広告の表示回数が増加したり、広告の表示回数が減少する代わりにクリック率が増加し ます。 選択したキーワードにより限定的なキーワードマッチを適用することで、より適切な見込み顧客に 広告を表示し、クリック単価を低く抑えて、高い投資効果を得ることができます。

**部分一致** - デフォルトの設定です。 広告グループに *テニス シューズ* というキーワードが設定されている場合、検索ク エリで テニス と シューズが逆の順番で指定されたり、他の語句が含まれる場合も広告が表示されます。

**フレーズ一致 -** キーワードを "*テニス シューズ*" のように引用符で囲むと、*テニス シューズ* と同じ順番で検索クエリが 入力された場合に広告が表示されます (このフレーズの前後に他の語句がある場合も表示されます)。フレーズ一致は、 部分一致よりもターゲットを絞り込むことができますが、完全一致よりは柔軟な設定が可能です。

**完全一致** - キーワードを [*テニス シューズ*] のように角かっこで囲むと、*テニス シューズ* と同じ順番で入力された検索 クエリに対してのみ広告が表示されます。クエリに他の語句が含まれる場合、広告は表示されません。完全一致では、 広告の表示回数は少なくなりますが、お客様のビジネスを求めているユーザーだけにターゲットを絞って広告を表示で きるので、クリック率は高くなります。

**除外キーワード** - *テニス シューズ* というキーワードに *−赤い* という除外キーワードを設定すると、*赤い テニス シュー* ズ という検索用語に対して広告は表示されません。 除外キーワードは、アカウントに部分一致キーワードが多く含まれ ている場合に特に便利です。

#### <ポイント3>キーワードをグループ化する

キーワードは、その広告グループの広告テキストやリンク先ページの内容と関連するものを設定しましょ う。ひとつの商品やサービスごとに広告グループを作成し、それぞれのグループごとに関連性のあるキー ワードを設定してください。 ひとつの広告テキストに対して様々なジャンルのキーワードを作成してしま うと、広告原稿との関連性が低くなりクリック率が低下してしまいます。

FAQ

広告作成のポイント

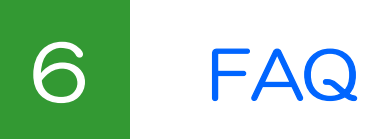

## よくあるご質問

#### 広告の掲載場所について

#### Q.作成した広告はどこに配信されているのでしょうか?

お客様の広告はGoogle検索サイト及びGoogleが提携するサイト(Googleネットワーク)上にも広告配 信されます。ワードターゲット広告を作成すると、設定されたキーワードが検索された場合に検索結 果ページ上で、また、広告内容と関連の高いコンテンツサイトにおいても広告が表示されます。

AdWords 広告では、この世界最大規模の広告配信ネットワークを利用して多くの見込み顧客に対し てお客様の商品やサービスをアピールしていただくことができます。

#### Q.広告を作成すると必ずGoogle検索結果ページ以外にも掲載されてしまうのですか?

いいえ。

広告を作成すると、自動的にGoogle検索ページ、検索パートナーサイト、コンテンツパートナーサ イトに掲載されるよう設定されていますが、お客様の広告の目的に合わせていつでもこれらのサイト への広告掲載を有効 / 無効にしていただくことができます。

#### Q.特定のサイトを指定して広告を出すことはできますか?

はい。

AdWords では特定のサイトに広告を掲載することを目的とした、プレースメントターゲット広告と いう機能をご用意しております。 プレースメントターゲット広告では、広告作成時にご希望のサイト を選択していただきそのサイトに広告を掲載することができます。

#### 掲載順位について

#### Q.広告が掲載される順番はどのように決まるのですか?

AdWords 広告の掲載順位は 【 上限クリック単価 × 品質スコア 】 といった計算式によって決定い たします。この品質スコアはキーワードのクリック率、広告テキストやリンク先ページとの関連性、 リンク先ページの品質等によって算出されます。そのため品質スコアの高い広告を作成していただく ことで、クリック単価を安く抑え高い順位で広告を掲載することができます。

#### Q.広告は常に同じ順位で表示されますか?

いいえ。

広告の掲載順位はお客様の広告の品質スコア、競合他社の入札・掲載状況などによって随時変動いた します。

#### Q.検索結果の黄色の部分に広告を掲載するにはどのようにすればよいですか?

検索結果上部の黄色の部分への広告掲載は、広告の品質や関連性などの厳格な基準を満たした上位の 広告に対してのみ与えられる特典です。 そのため現在黄色の部分への広告掲載を直接購入し維持する サービスはご用意しておりません。

この部分への広告掲載をご希望される場合には、広告の関連性を高め品質スコアを向上させることを お勧めいたします。

34

FAQ

#### ガイドラインについて

#### Q.広告を作成する上で、何か規定はありますか?

AdWords で広告を掲載するためには、弊社ポリシー及びガイドラインの基準を満たす必要がござい ます。ユーザーの利便性と広告主様の広告品質の向上を図るため、何卒ご理解とご協力をお願いいた します。

ガイドラインは広告のパターンにより異なります。各広告のガイドラインの詳細は下記 URL にてご 確認くださいますようお願いいたします。

https://adwords.google.com/select/guidelines.html

#### Q.どのようなサイトであっても広告を掲載することはできますか?

AdWords 広告のポリシーでは、特定のサービスやコンテンツ内容が含まれるサイトに対しては広告 の掲載を許可しておりません。また広告の審査は広告テキスト、キーワード、リンク先、URLの全て を総合的に判断して行われますので、サイト内容がコンテンツポリシーを満たしている場合であって も、ご登録をいただいた内容によっては広告を掲載していただくことができない場合もございますの で予めご了承ください。

AdWords のコンテンツポリシーの詳細は下記 URL をご参照ください。

https://adwords.google.com/select/contentpolicy.html

#### 無効なクリックについて

#### Q.誰かが不正にクリックをして、広告費用を使い切られてしまうことはないですか?

AdWords では広告主様の保護を重要視しておりお客様の広告配信を不正行為から保護するため様々 な対策を講じております。

まず、AdWords 広告の全てのクリックはシステムによって検証され、通常のユーザーのクリックと は思われない操作をリアルタイムで除外し、また不正な行為を行うことが判明しているソースからの 表示回数やクリック数は自動的に除外されております。

さらに、お客様のアカウントへ課金されてしまった後に無効なクリックが行われていたことが判明し た場合、無効なクリックに対し請求されてしまった金額は相殺させて頂いております。

#### Q.クリック数が急に増加した場合、不正行為が行われているということなのでしょうか?

クリック数が急増した場合や1箇所からの複数クリックが発生していた場合、必ずしも無効なクリッ クが発生していたということではありません。

個人ユーザーが他のサイトと比較するために何度も訪問した場合や、プロバイダが同じIPアドレスを 地域ごとにユーザーに割り当てた場合には、1箇所からの複数クリックが確認できることがございま す。

また、お客様の商品に関連したサービスがテレビ等で取り上げられたり、季節や時事によってもク リック数が急増することもございます。

しかし、お客様の広告に対して通常のユーザーの操作とは思われないパターンが発生した場合には、 ご連絡をいただくことで、専門のチームによって詳細をお調べいたします。

広告作成のポイント

FAQ

#### お支払いについて

#### Q.お支払い方法は変更できますか?

前払いの場合は、クレジットカードから銀行振込、銀行振込からクレジットカードへ変更することが できます。また、クレジットカードの変更もいつでも行っていただくことが可能です。

ただし、お支払い方法を後払いから前払いへ、または前払いから後払いへ変更することはできません。 このような変更をご希望される場合には、現在のアカウントを一度キャンセルしていただき、ご希望 のお支払い方法にて新規のAdWordsアカウントを作成していただきますようお願いいたします。なお、 キャンセルされたアカウントの情報はや掲載結果は新しいアカウントへ引き継ぐことができませんの で予めご了承いただきますようお願いいたします。

#### Q.請求書を送ってもらうことはできますか?

現時点では、請求書の郵送やメールでの送信は承っておりません。 ただし、料金お支払い後、[料金概略] ページにて請求書を表示および印刷することができます。

その他

#### Q.広告費用がどれくらいかかるか見積りを作成してもらうことはできますか?

はい。

AdWords広告のお見積もりは、お見積りツール(P.15参照)にて作成していただくことができます。 お見積りツールでは平均クリック単価やクリック数の予想数を確認することができます。( ただしお見 積ツールの数値は、広告の掲載結果により実際の数値とは大幅に異なる場合がございますので予めご 了承ください。 )

#### Q. 広告の掲載を一時的に停止したいのですが?

AdWords 広告の掲載はお客様にていつでも停止していただくことができます。広告の掲載を一時停 止されている間、ご利用料金が発生することはございません。また、広告はいつでも再開することが できます。

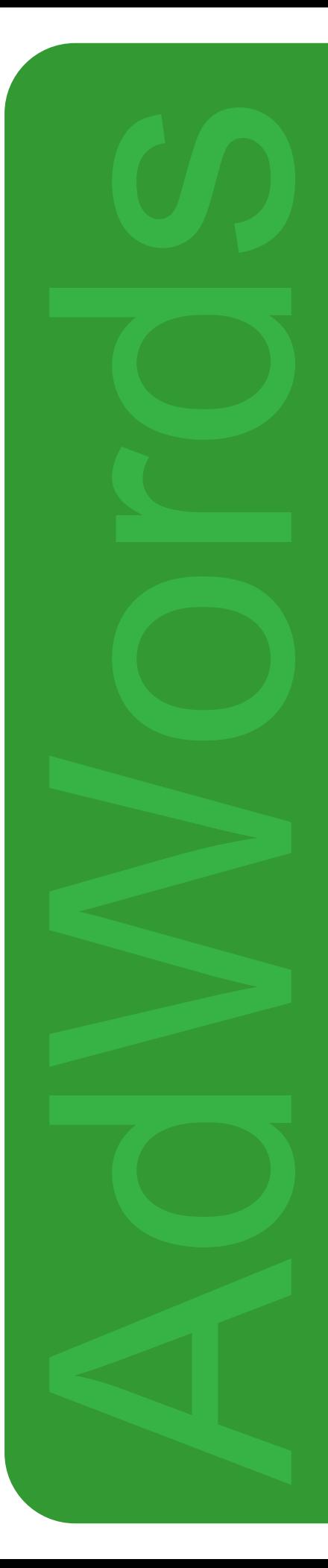